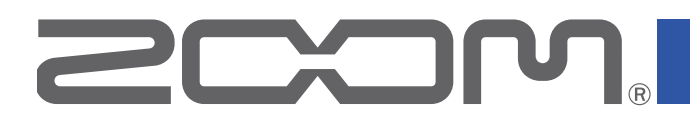

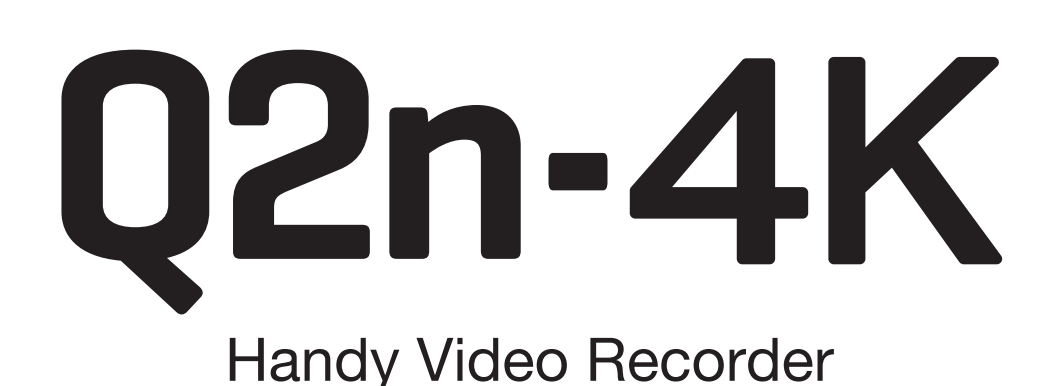

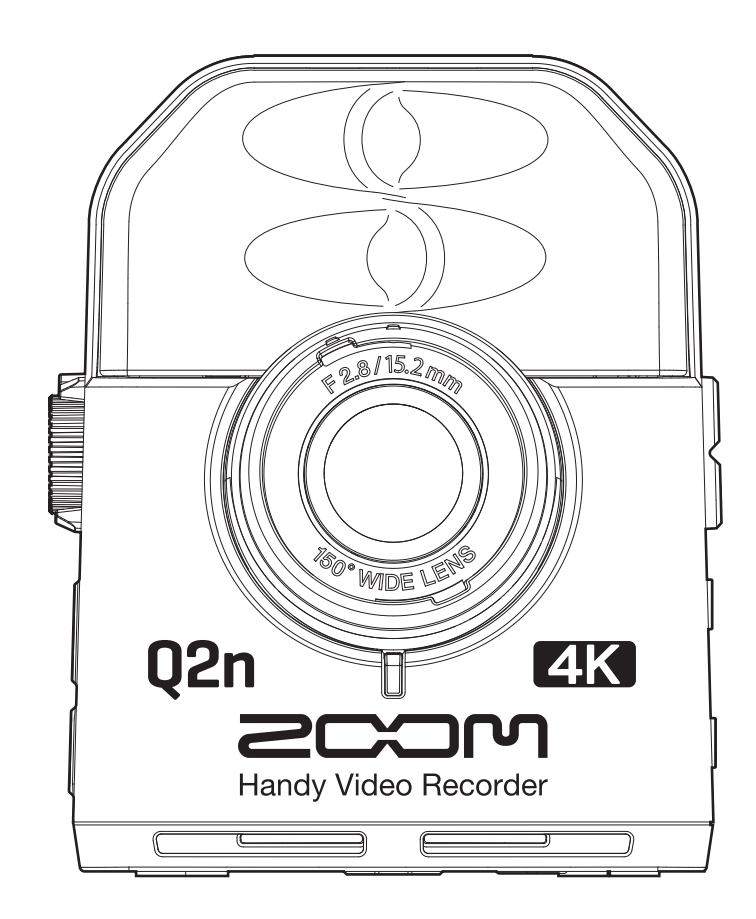

# オペレーションマニュアル

ご使用になる前に「安全上の注意/使用上の注意」を必ずお読みください 白黒端末では正しく表示できません

#### © 2022 ZOOM CORPORATION

本マニュアルの一部または全部を無断で複製/転載することを禁じます。

# **オペレーションマニュアルについて**

このマニュアルは将来必要となることがありますので、 必ず参照しやすいところに保管してください。 本書の内 容および製品の仕様は予告なしに変更されることがあります。

◎ iOS は、米国 Cisco の商標または登録商標です。

◎ HDMI、High-Definition Multimedia Interface、および HDMI ロゴは、米国およびその他の国における HDMI Licensing Administrator, Inc. の商標または、登録商標です。

◎文中のその他の製品名、登録商標、会社名は、それぞれの会社に帰属します。 \* 文中のすべての商標および登 録商標は、それらの識別のみを目的として記載されており、各所有者の著 作権を侵害する意図はありません。

他の者が著作権を保有する CD、レコード、テープ、実演、映像作品、放送などから録音する場合、私的 使用の 場合を除き、権利者に無断での使用は法律で禁止されています。著作権法違反に対する処置に関し て、( 株 ) ズー ムは一切の責任を負いません。

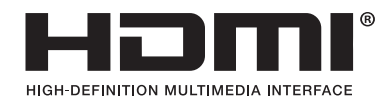

# <span id="page-2-0"></span>**はじめに**

このたびは、ZOOM ハンディビデオレコーダー 02n-4K (以下 " 02n-4K" と呼びます) をお買い上げいただ きまして、ありがとうございます。

O2n-4Kは、次のような特長を備えた製品です。

#### **⾳も画もライブパフォーマンスの臨場感をありのままに記録**

広角レンズを牛かした至近距離のセッティングでも、XY 方式で配置され耐音圧に優れたコンデンサーマイクに よりクリアなステレオイメージを最高 24-bit/96 kHz の高音質で記録することができます。

#### **くっきりと細部まで録画**

4K 解像度で録画することでフル HD の 4 倍鮮明な映像を記録できます。 視野角変更時も超解像技術により鮮明さを失いません。

#### **激しいライティング変化も美しく再現**

ハイダイナミックレンジ (HDR)技術を採用し、激しいライティング変化のライブ演出も黒つぶれや白飛びを抑 えて撮影できます。

#### **撮影の幅が広がる多彩なシーン設定**

ライブ撮影に適した設定だけではなく、モノクロやセピアといった特殊効果とカラーマッチングに最適なフラッ トが加わりました。

#### **ライブストリーミングも簡単**

パソコンと接続し WEB カメラ機能を使用することで簡単に高音質·高画質なライブストリーミング環境を構築 することができます。

# 目次

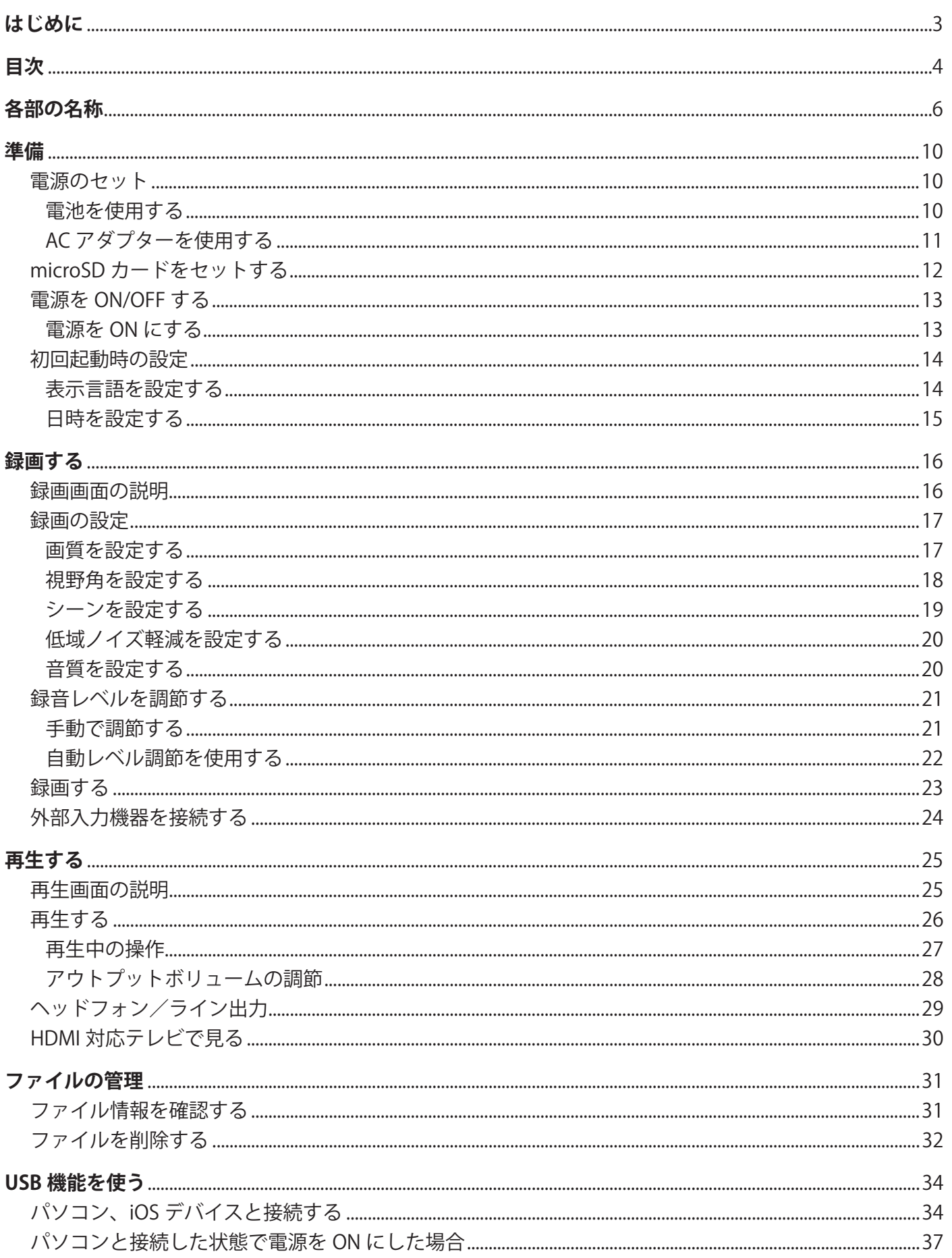

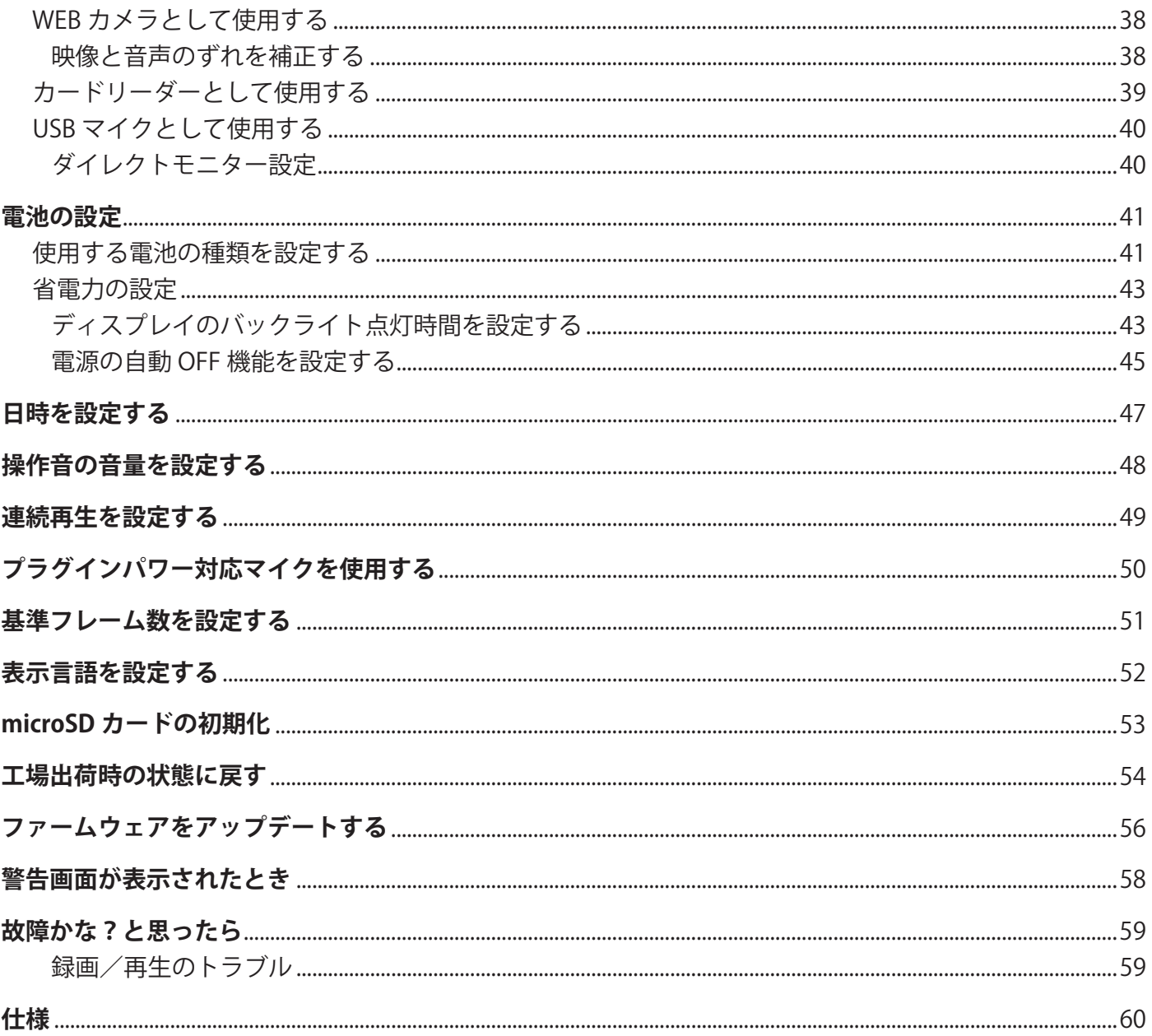

<span id="page-5-0"></span>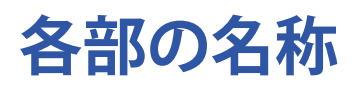

#### **■本体前面**

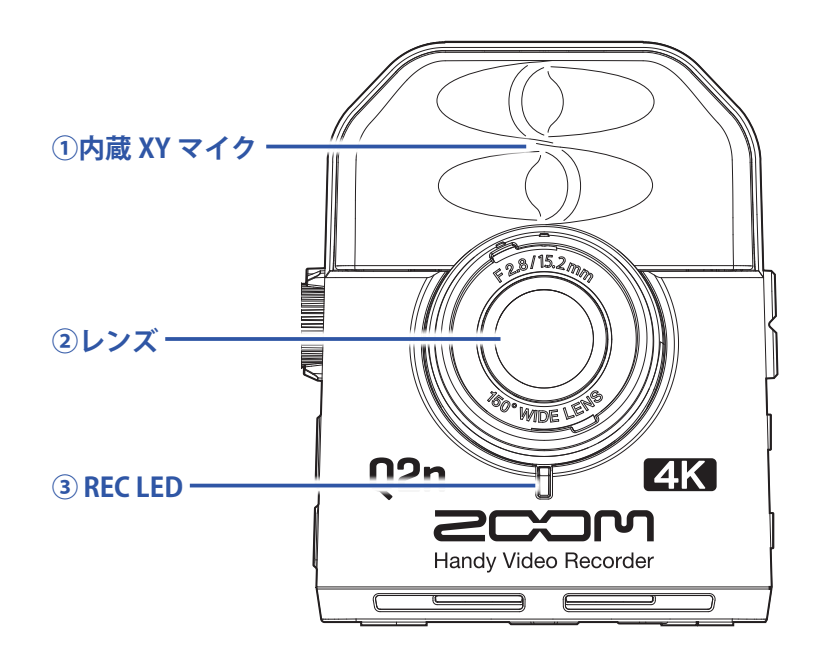

#### <span id="page-5-1"></span>**①内蔵 XY マイク**

指向性マイクを交差させて配置したマイクです。 自然な奥行きと広がりをもった立体的なサウンドで録音できます。

#### <span id="page-5-2"></span>**②レンズ**

明るさ F 2.8 で、広角 150°のワイドレンズです。

#### <span id="page-5-3"></span>**③ REC LED**

録画状態を表示する LED です。録画中は赤く点灯します。

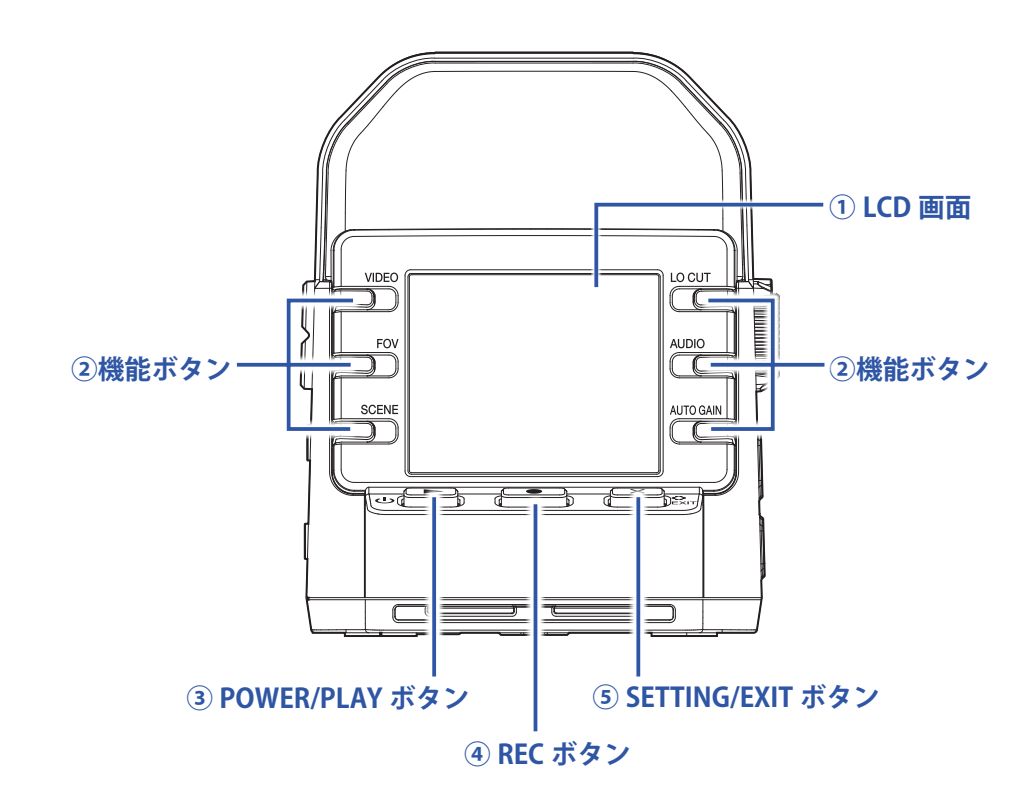

#### <span id="page-6-0"></span>**① LCD 画面**

映像や各種情報を表示します。

#### <span id="page-6-1"></span>**②機能ボタン**

ディスプレイに表示されている機能ボタンを操作します。

#### <span id="page-6-2"></span>**③ POWER/PLAY ボタン**

電源の ON/OFF、動画の再生を行います。

<span id="page-6-3"></span>**④ REC ボタン**

録画の開始・停止を行います。設定や確認の画面では決定を行います。

#### <span id="page-6-4"></span>**⑤ SETTING/EXIT ボタン**

設定画面の表示・終了などを行います。設定や確認の画面ではキャンセルを行います。

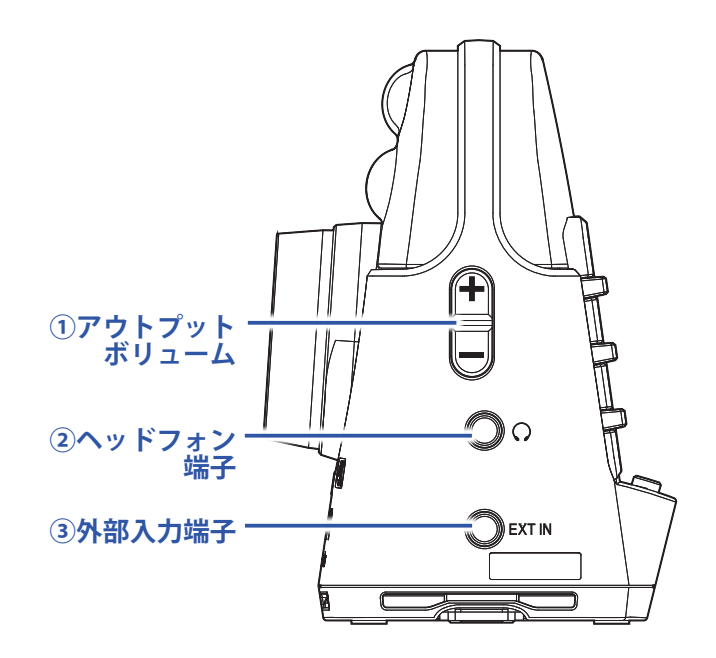

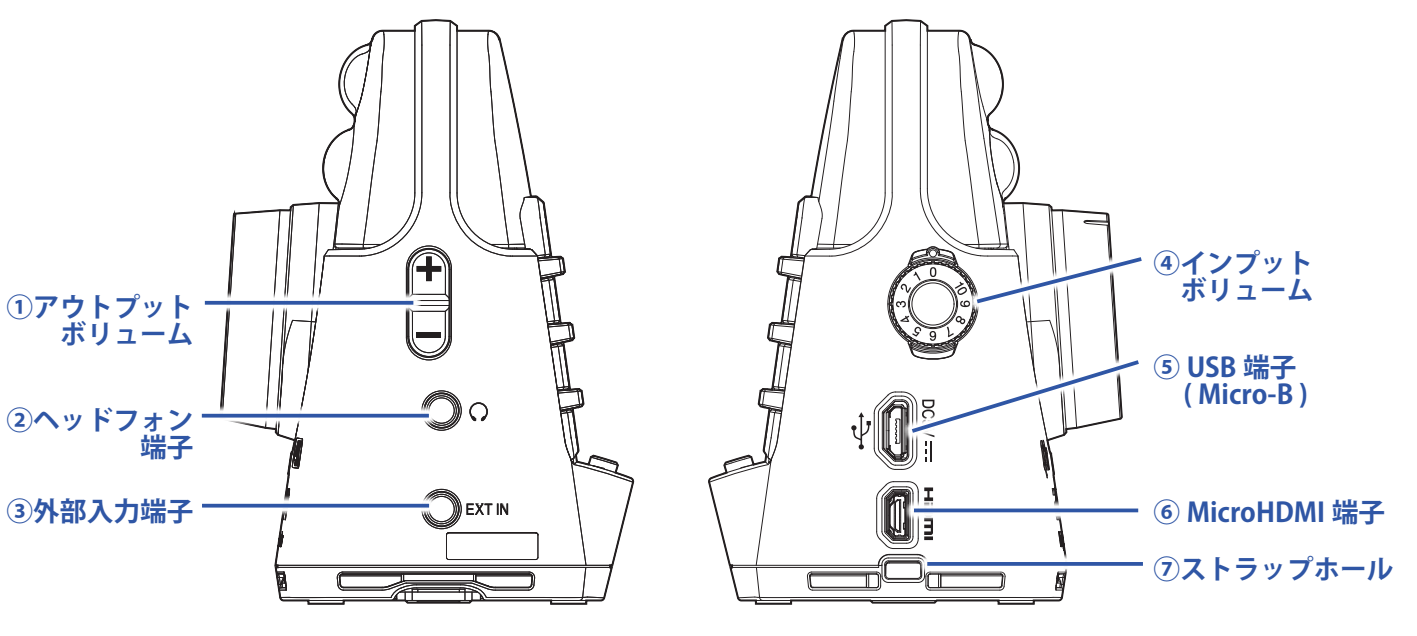

**①アウトプットボリューム**

出力音量を調節します。

#### **②ヘッドフォン端子**

ヘッドフォンや外部機器に音声を出力します。

#### **③外部入力端子**

外部機器から音声を入力します。

#### **④インプットボリューム**

録音レベルを調節します。

#### **⑤ USB 端子 ( Micro-B )**

パソコンや iOS デバイスと接続して、WEB カメラ、カードリーダー、USB マイクとして使用します。 専用の AC アダプター(ZOOM AD-17)を接続して、AC 電源で使用することもできます。

#### **⑥ MicroHDMI 端子**

HDMI 対応 TV などに動画と音声を出力できます。

#### **⑦ストラップホール**

落下防止のためのストラップを取り付けられます。 同梱のレンズキャップをストラップに取り付けると、紛失防止になります。

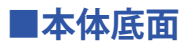

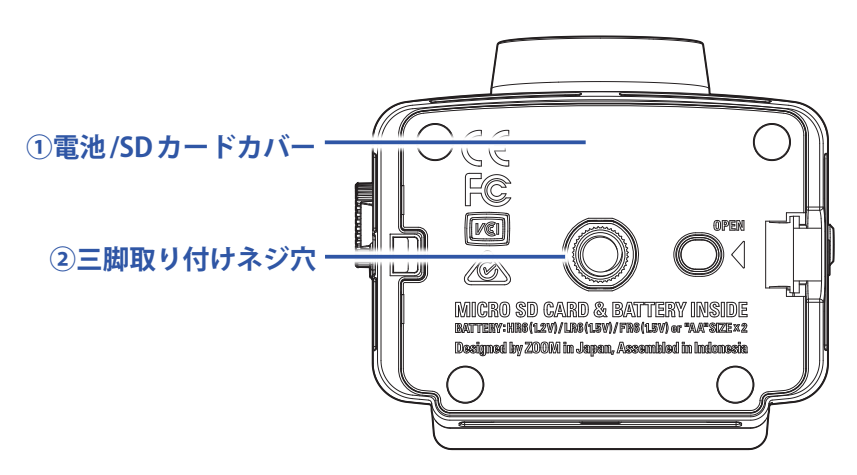

#### **①電池 /SD カードカバー**

電池および microSD カードを取り付けるときに外します。

#### **②三脚取り付けネジ穴**

市販の三脚を取り付けるためのネジ穴です。

<span id="page-9-0"></span>**準備**

### **電源のセット**

### **電池を使用する**

**1.** 電池 /SD カードカバーを開ける

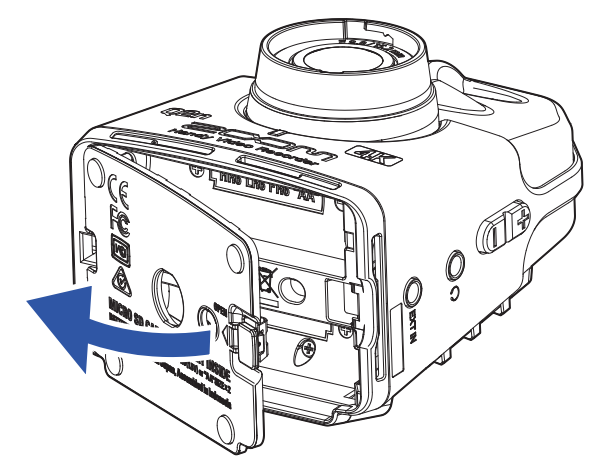

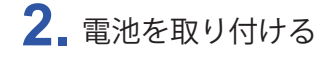

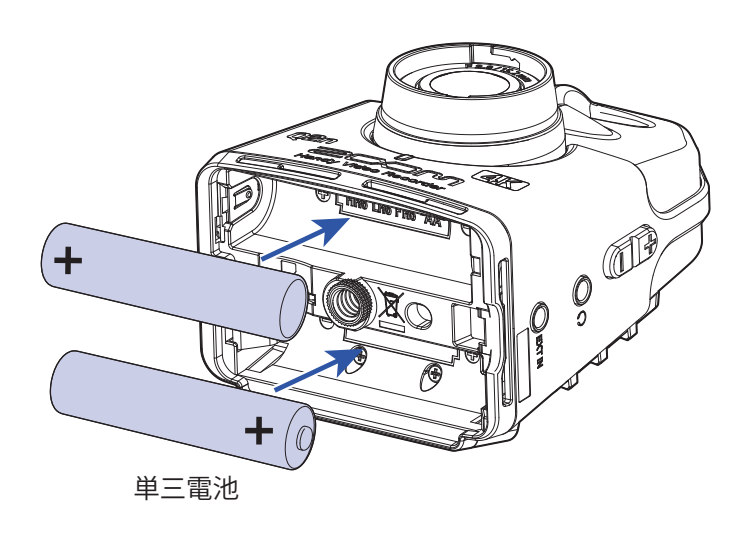

**3.** 電池 /SD カードカバーを閉じる

#### **NOTE**

- アルカリ乾電池、ニッケル水素蓄電池、リチウム乾電池のいずれかを使用してください。
- 電池を取り付けた後は、電池の種類に合わせた設定を行ってください。(→ [41 ページ「使用する電池の種](#page-40-1) [類を設定する」\)](#page-40-1)

## <span id="page-10-0"></span>**AC アダプターを使用する**

**1. USB 端子に AC アダプター (AD-17) のケーブルを接続する** 

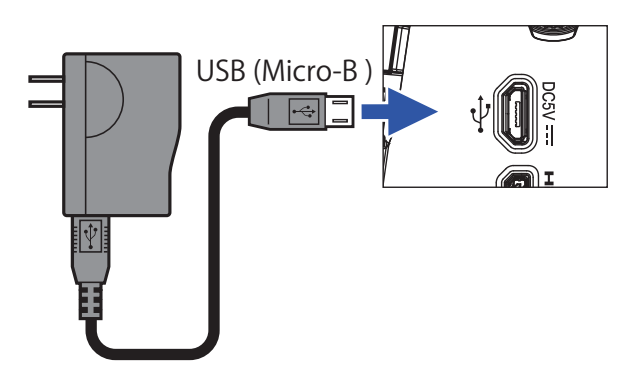

**2.** AC アダプターをコンセントに接続する

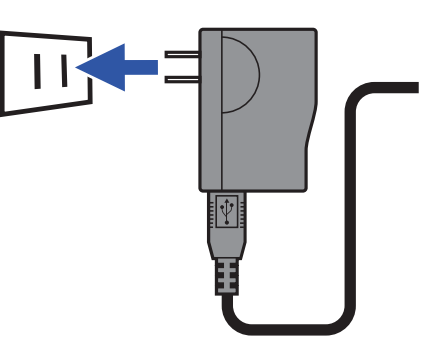

**HINT**

パソコンと接続した場合は、USB から電源を供給できます。

## <span id="page-11-0"></span>**microSD カードをセットする**

**1.** 電池 /SD カードカバーを開ける

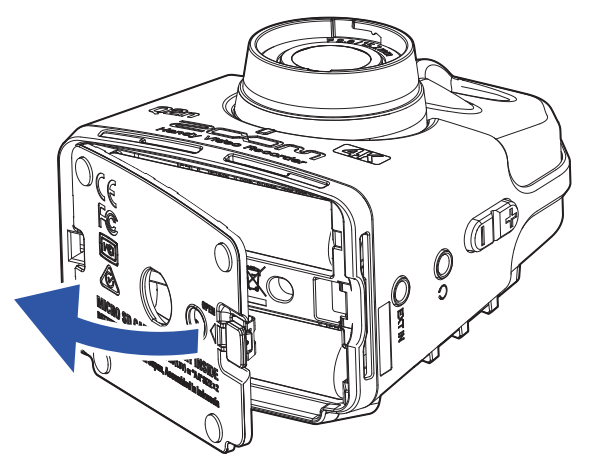

**2.** microSD カードスロットに microSD カードを差し込む

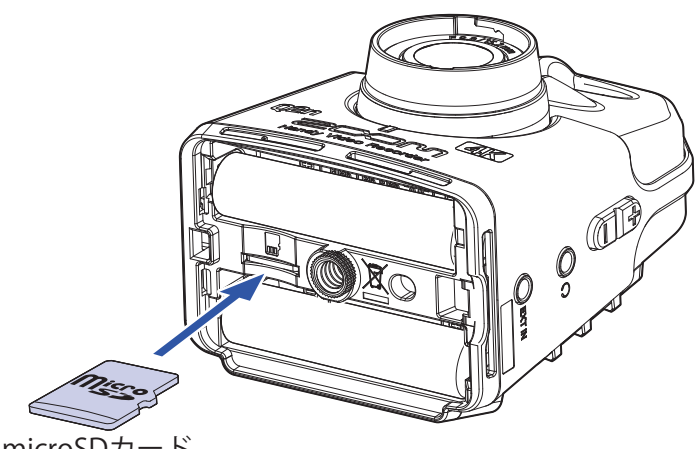

microSDカード

microSD カードを取り出すときは、microSD カードを一度奥に押し込んでから引き抜きます。

**3.** 電池 /SD カードカバーを閉じる

#### **NOTE**

- microSD カードの抜き差しは、必ず電源を OFF にした状態で行ってください。電源が ON の状態で行うと、デー タが破損するおそれがあります。
- microSD カードを抜き差しするときは、microSD カードの向きや裏表に注意してください。
- ・新規にご購入いただいた microSD カードは、性能を最大限に発揮させるため、必ず Q2n-4K で初期化して ください。microSD カードを初期化するには(→ [53 ページ「microSD カードの初期化」\)](#page-52-1)
- Class 10 以上の microSD カードをご使用ください。 4K 画質で撮影するときは UHS スピードクラス 3 以上の microSD カードをご使用ください。

## <span id="page-12-0"></span>**電源を ON/OFF する**

### **電源を ON にする**

### 1. **○** 下長押しする

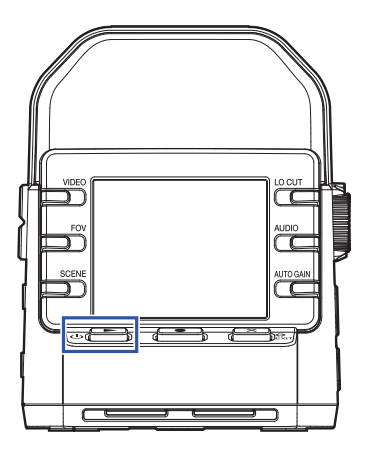

起動が完了すると、本体前面の REC LED が緑色に点灯し、ディスプレイに録画画面が表示されます。

**HINT**

電源を切る場合は、 ♪■あを「電源オフ」が表示されるまで押し続けてください。

## <span id="page-13-0"></span>**初回起動時の設定**

02n-4Kの初回起動時は、表示言語と日時の設定を行います。

**HINT**

表示言語、日時の設定は後から設定画面で変更することができます。(→ [52 ページ「表示言語を設定する」、](#page-51-1) [47 ページ「日時を設定する」](#page-46-1))

## **表示言語を設定する**

**1.**「**<**」「**>**」を押して表示言語を選択する

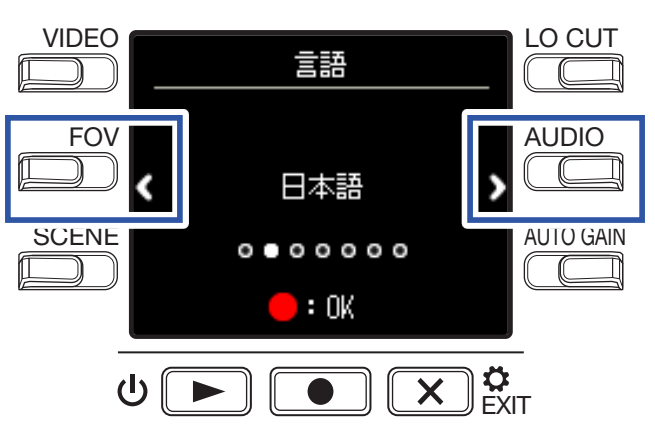

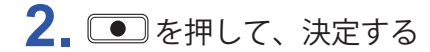

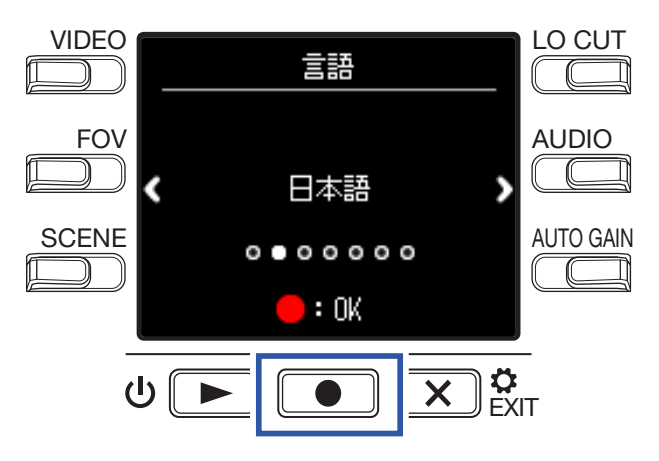

### <span id="page-14-1"></span><span id="page-14-0"></span>**日時を設定する**

**1.** 設定する項目に対応したボタンを押す

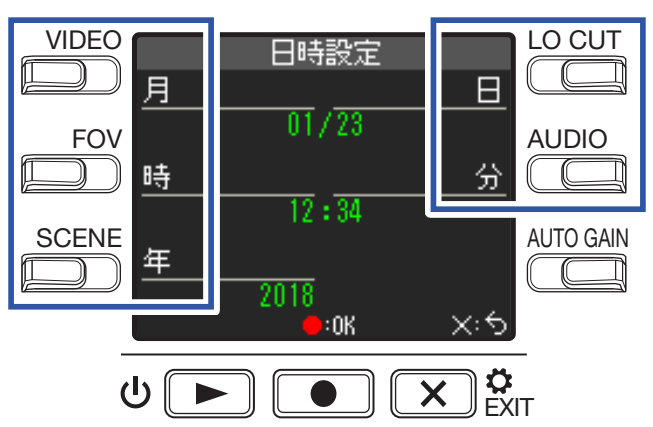

### 2. ■を押して、決定する

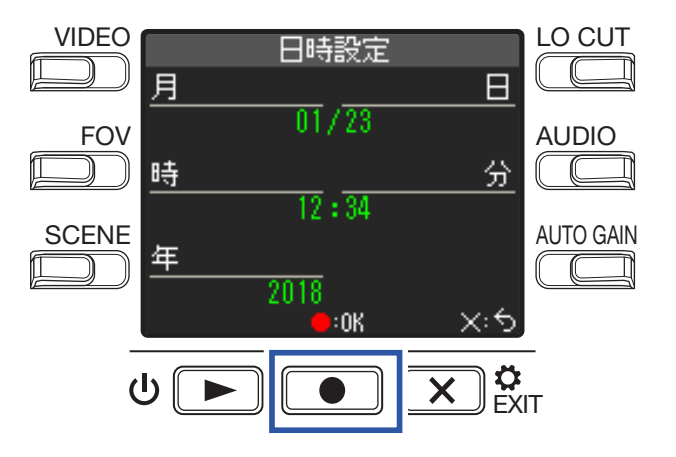

#### **NOTE**

長期間 AC アダプターや電池から電源が供給されない状態が続くと、本体に記憶した日時情報がリセットされ ます。

電源起動時に日時の設定画面が表示された場合は、再度設定してください。

<span id="page-15-0"></span>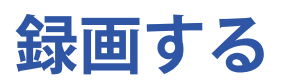

## <span id="page-15-1"></span>**録画画面の説明**

電源を入れると、録画画面が表示されます。

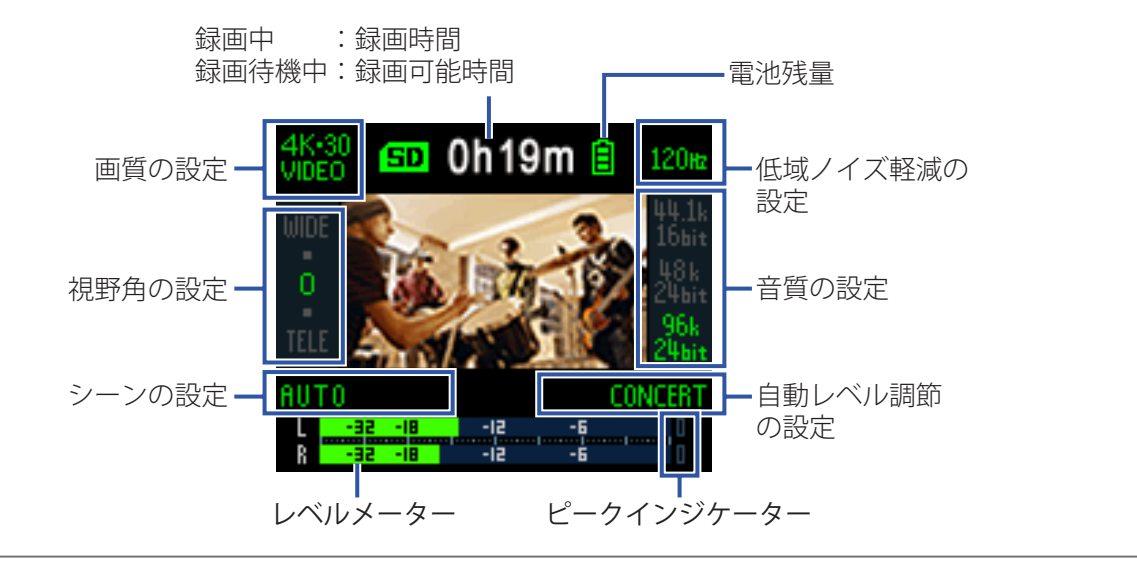

**HINT**

パソコンと接続した状態で電源を ON にした場合は、USB 機能選択画面が表示されます。(→ [37 ページ「パ](#page-36-1) [ソコンと接続した状態で電源を ON にした場合」](#page-36-1))

<span id="page-16-0"></span>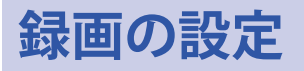

画面両脇のボタンを押すと、設定を変更できます。

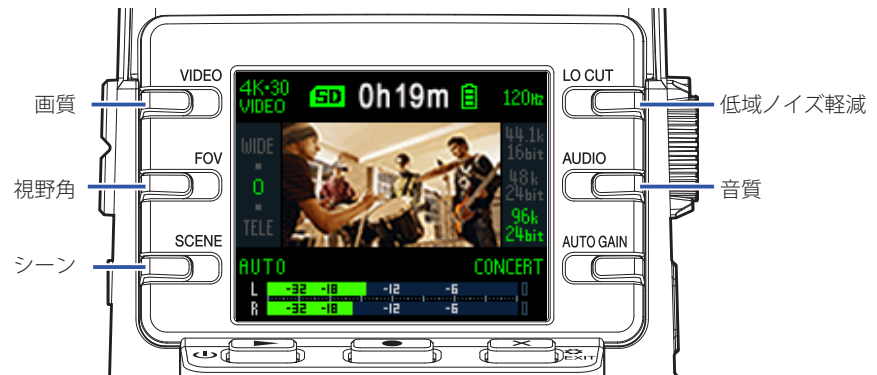

### **画質を設定する**

動画の画質(解像度)と 1 秒あたりのフレーム数を設定します。

1. 録画画面で □ を押して、画質の設定を選択する

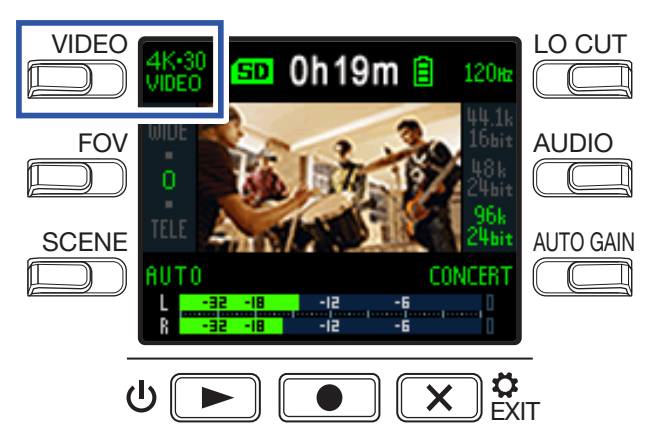

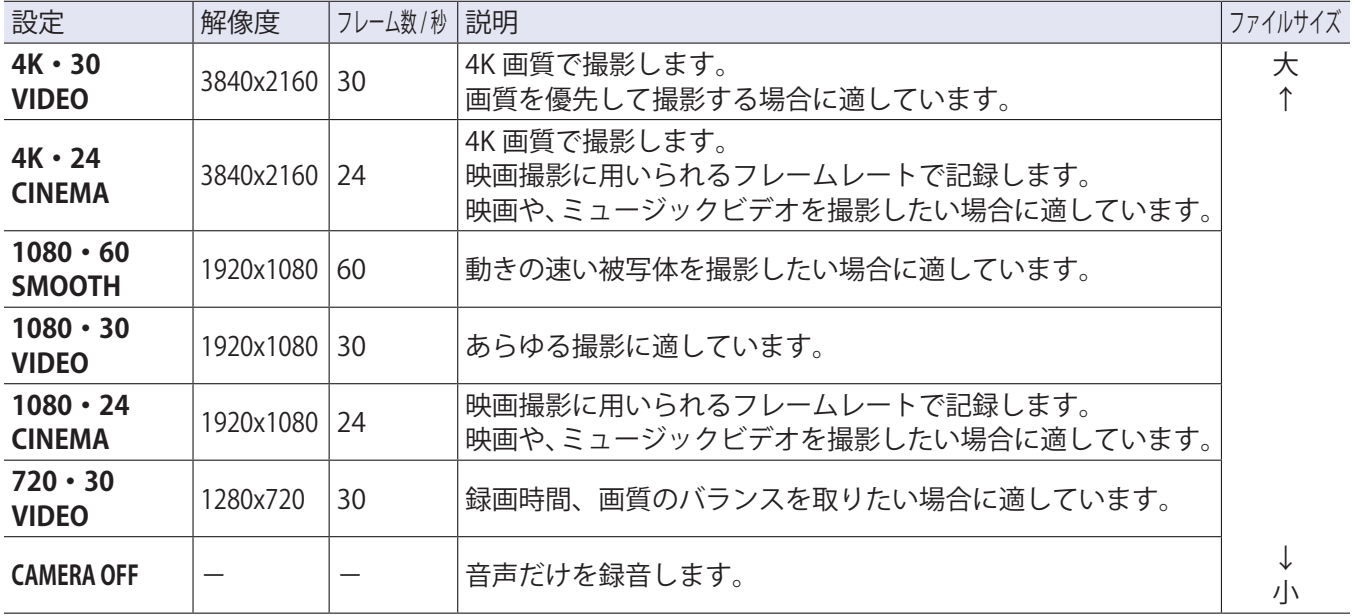

**HINT**

地域の映像方式に合わせて基準フレーム数を設定することができます。(→ [51 ページ「基準フレーム数を設](#page-50-1) [定する」](#page-50-1))

## <span id="page-17-0"></span>**視野角を設定する**

動画の視野角(Field of View)を設定します。

**1.** 録画画面で FOVを押して、視野角の設定を選択する

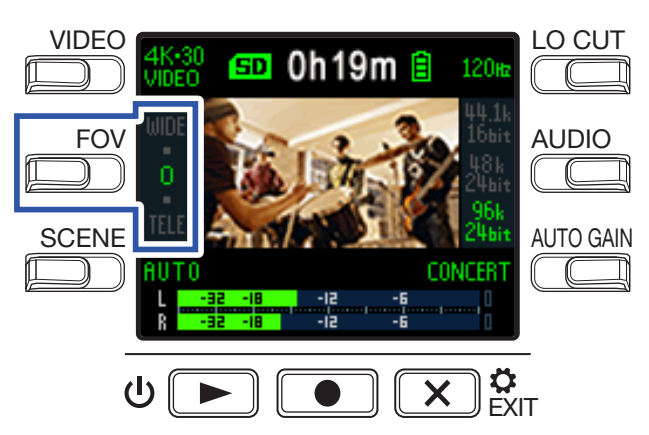

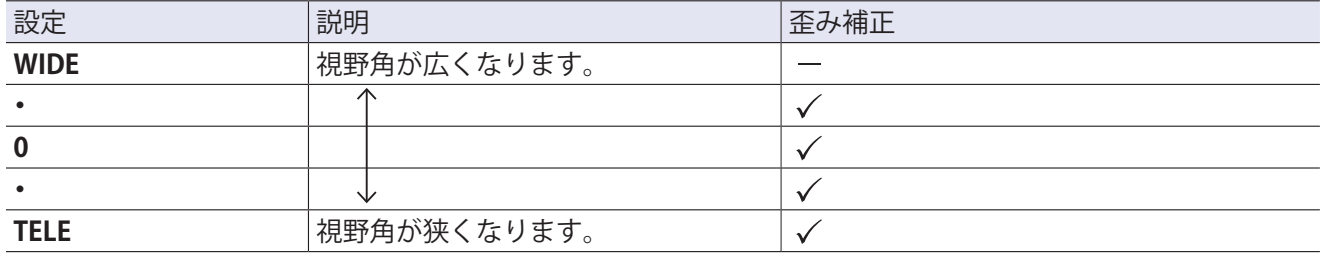

### <span id="page-18-0"></span>**シーンを設定する**

撮影時の周囲の状況(シーン)に応じたカメラの設定を行います。

**1.** 録画画面で SCENEを押して、シーンの設定を選択する

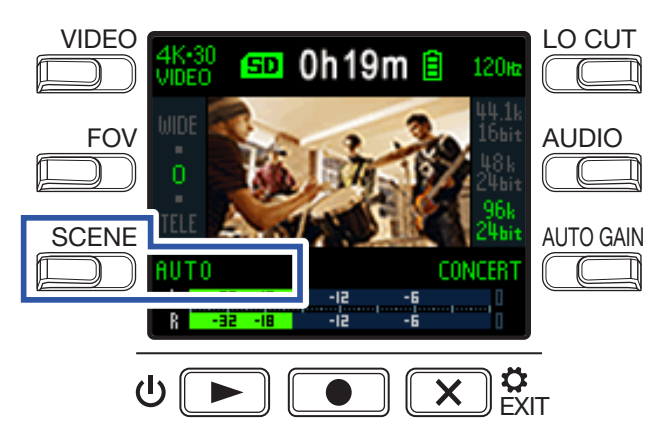

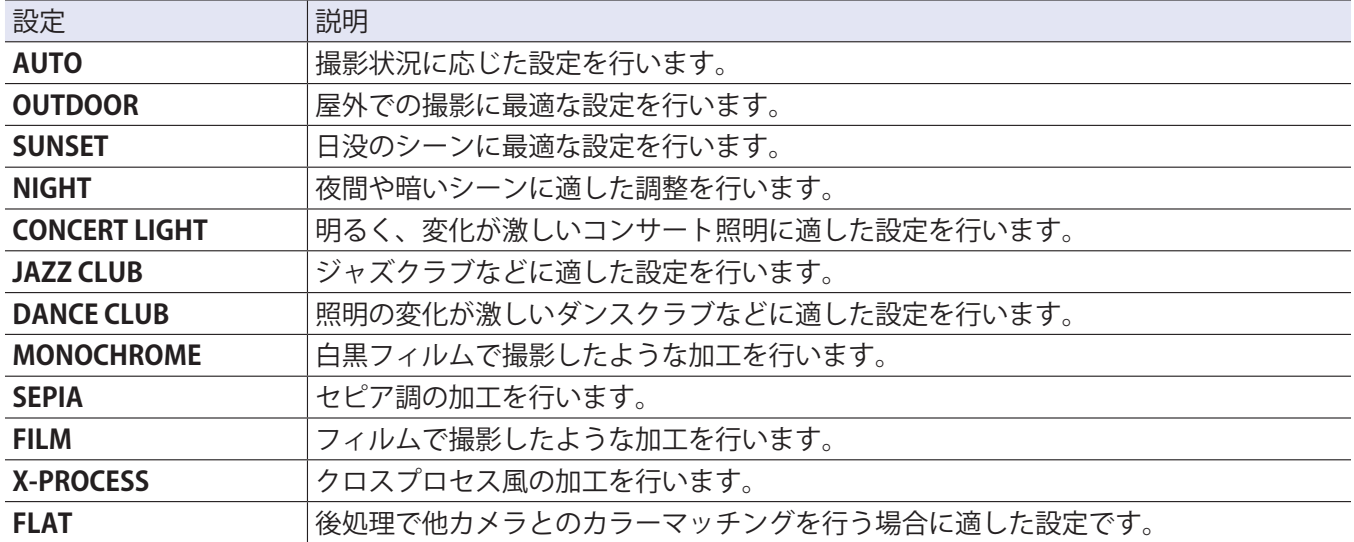

## <span id="page-19-0"></span>**低域ノイズ軽減を設定する**

風雑音やボーカルのポップノイズなどを軽減する設定を行います。

**1.** 録画画面でLO CUT を押して、低域ノイズ軽減の設定を選択する

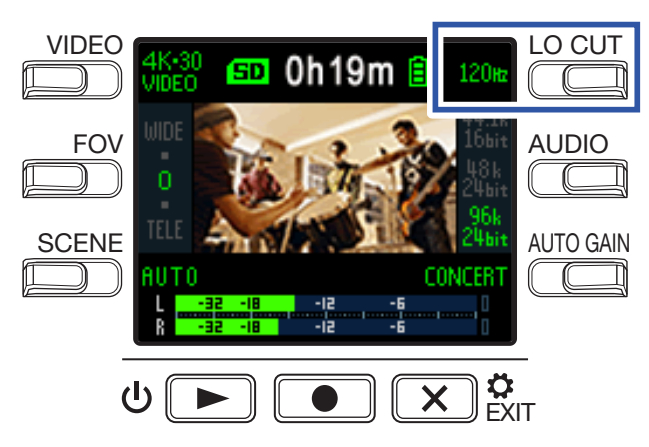

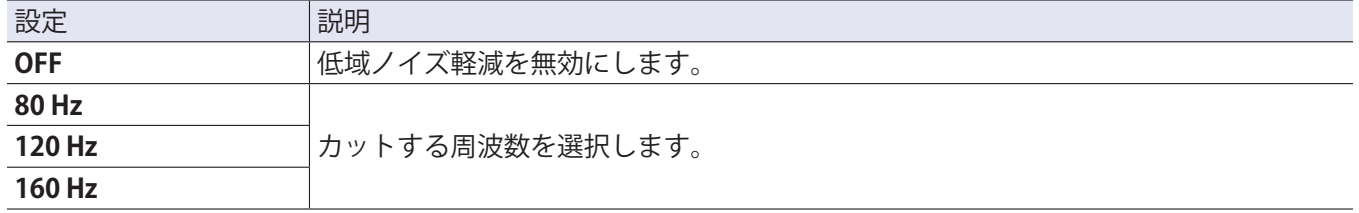

#### **NOTE**

カットする周波数を高くするほど低域ノイズ軽減の効果は強くかかりますが、低音域にも影響が出る場合があ りますので、効果を確認しながら設定してください。

### **音質を設定する**

サンプリング周波数 (kHz) /量子化ビット数 (bit) を設定します。

1. 録画画面でCCOを押して、音質の設定を選択する

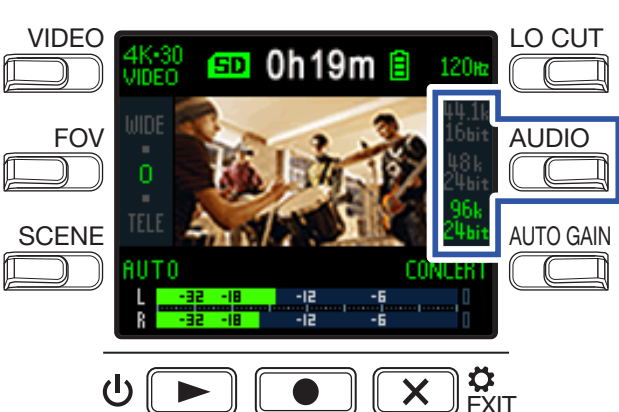

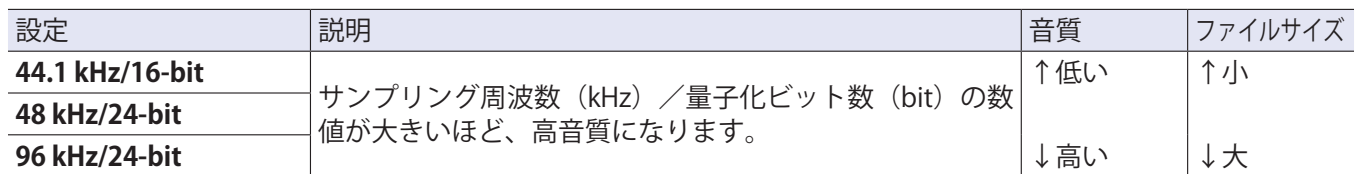

## <span id="page-20-1"></span><span id="page-20-0"></span>**録音レベルを調節する**

### **手動で調節する**

1. ©を回して、録音レベルを調節する

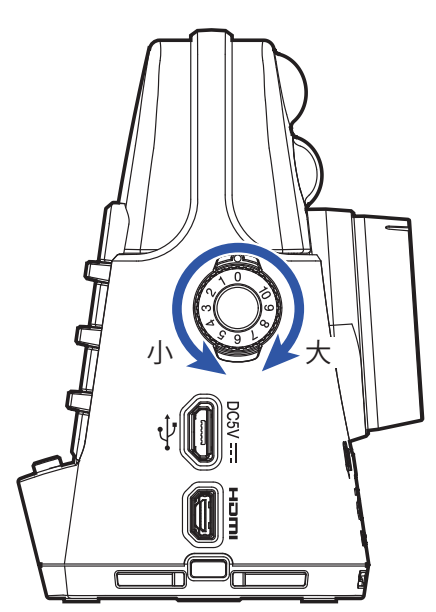

レベルメーターの表示が、最も大きい音で -12 dB 付近になるように調節します。

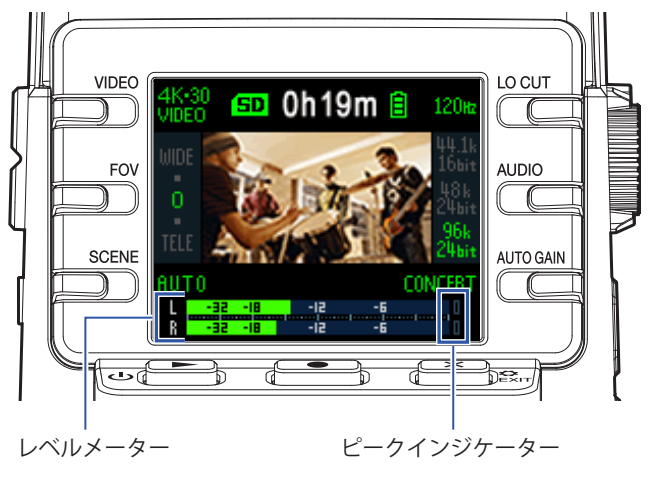

#### **NOTE**

- 大きな音が入力されると、ピークインジケーターが点灯するほか本体前面の REC LED も点滅します。
- ピークインジケーターが点灯した状態で録音すると、音が歪む場合がありますので、入力感度を下げてくだ さい。
- 入力感度を下げても音が歪む場合は、マイクの位置を調節したり、接続機器の出力レベルを調節します。

**HINT** ピークインジケーターを消灯させるには、 を押して一度設定画面を表示させてください。

## <span id="page-21-0"></span>**自動レベル調節を使用する**

使用環境に合わせて録音レベルを自動的に調節します。

1. 録画画面で CONTO GAIN を押して、自動レベル調節の設定を選択する

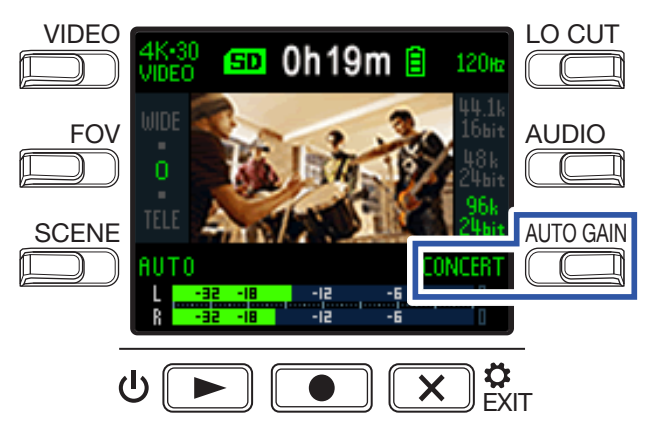

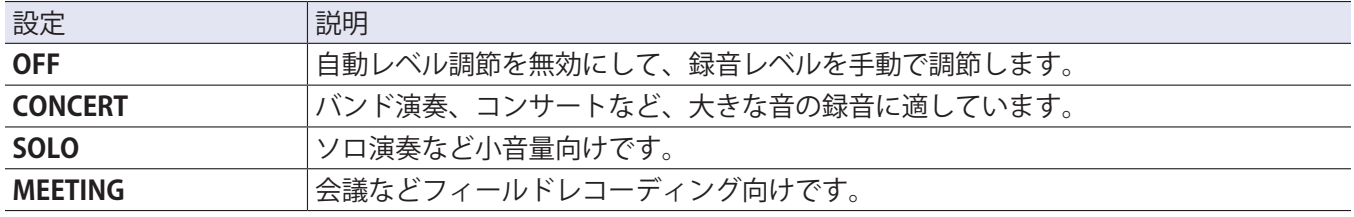

**NOTE** 自動レベル調節を使用している間は、 ѶӲ での手動レベル調節はできません。

### <span id="page-22-0"></span>**録画する**

#### **■録画の操作**

1. **■**を押す

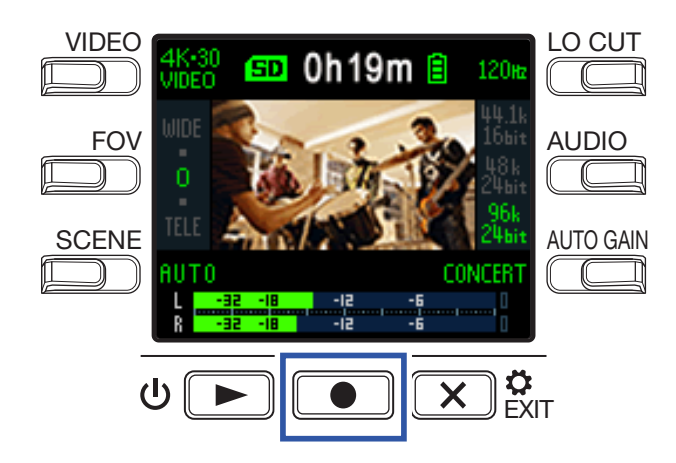

録画が開始されます。

2. 録画を終了するには、もう一度 ■ を押す

**NOTE**

- •省電力機能により録画中に画面が暗くなります。(→43ページ「ディスプレイのバックライト点灯時間を [設定する」\)](#page-42-1)
- 録画中は、本体前面の REC LED が赤く点灯します。
- Q2n·4Kの使用中に内部の温度が上がると、警告音とメッセージが表示されて、自動的に電源が切れます。温 度が下がるのを待ってから使用してください。
- HDMI 対応テレビなどを接続して、録画中に映像・音声をモニターできます。(→ [30 ページ「HDMI 対応テ](#page-29-1) [レビで見る」\)](#page-29-1)
- 録画中の HDMI 出力の最大解像度は 1920 × 1080 となります。
- 録画中に HDMI ケーブルの抜き差しを行うと、録画/録音は停止します。

**HINT**

microSDHC カードで長時間録画すると録画ファイルは 4 GB で分割されます。microSDXC カードを使用するこ とでファイルサイズが 4 GB を超えても 1 つのファイルに記録されます。

## <span id="page-23-0"></span>**外部入力機器を接続する**

外部マイクやオーディオ機器から音声を取り込んで録画・録音することができます。

**1.** 外部マイクやオーディオ機器を外部入力端子に接続する

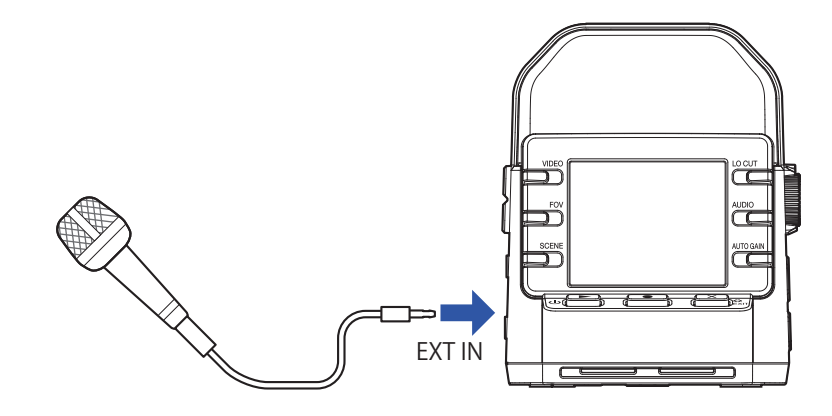

#### **NOTE**

外部入力端子に外部機器を接続しているときは、内蔵マイクは無効になります。

#### **HINT**

• プラグインパワー対応マイクに電力を供給することができます。(→50ページ「プラグインパワー対応マ [イクを使用する」\)](#page-49-1)

<span id="page-24-0"></span>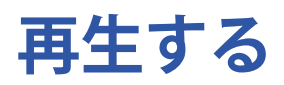

## **再生画面の説明**

録画画面で じ■を押すと、再生画面が表示されます。

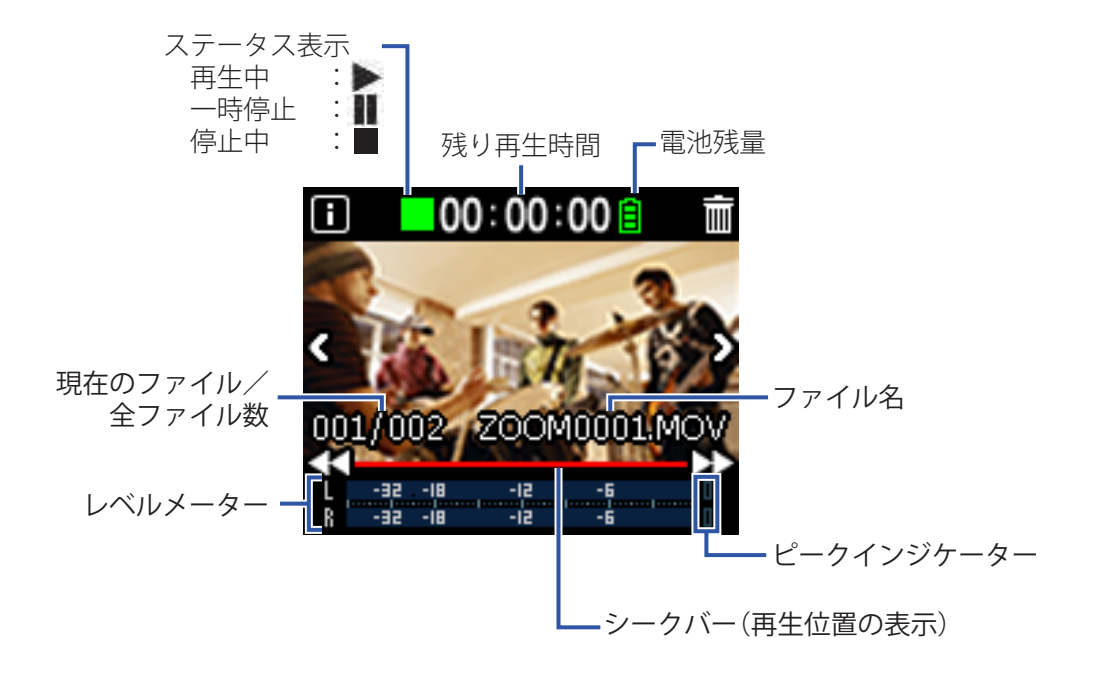

## <span id="page-25-0"></span>**再生する**

1. 録画画面で<sup>の</sup>■を押す

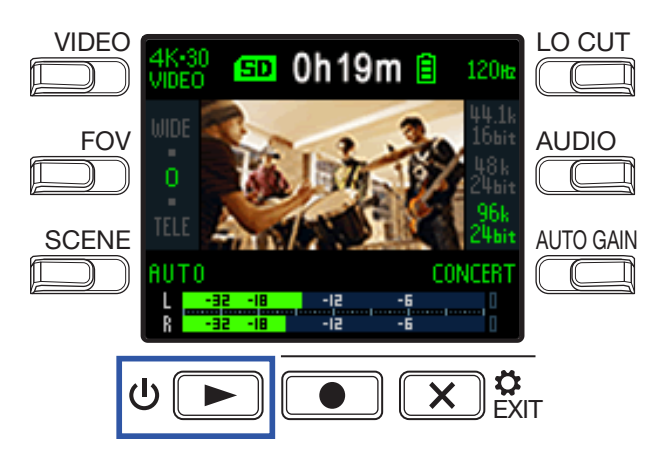

最後に録画したファイル、または直前に再生したファイルの再生が開始されます。

#### **NOTE** ·Q2n-4Kで撮影された動画のみ再生できます。

**2.** 再生を停止して録画画面に戻るには、 を押す

### <span id="page-26-1"></span><span id="page-26-0"></span>**再生中の操作**

再生中は以下の操作ができます。

#### **再生位置の移動**

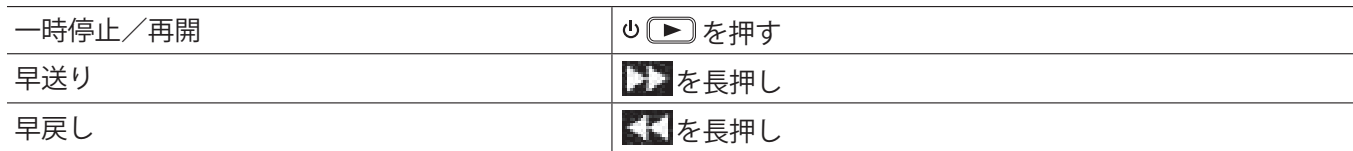

#### **ファイルの選択**

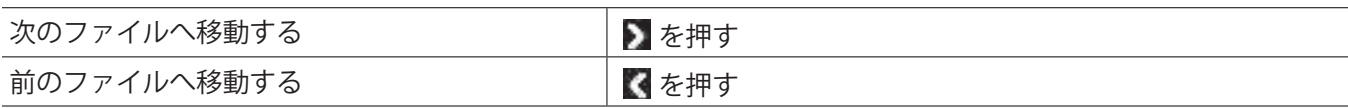

#### **ファイルの連続再生**

ファイルの再生が終了したとき、連続して次のファイルを再生するように設定できます。(→ [49 ページ「連続](#page-48-1) [再生を設定する」](#page-48-1))

## <span id="page-27-0"></span>**アウトプットボリュームの調節**

**1.** を押して、音量を調節する

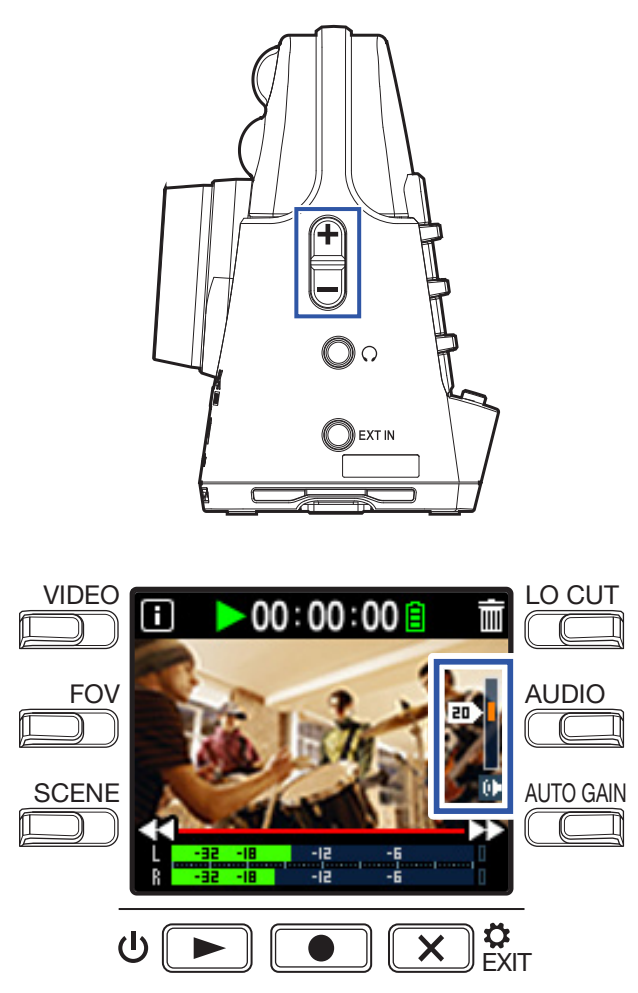

**HINT**

- スピーカーとヘッドフォンの音量は、個別に調節できます。
- 音量は 0 ~ 30 の間で調節できます。

## <span id="page-28-0"></span>**ヘッドフォン/ライン出力**

ヘッドフォンを使用したり、外部オーディオ機器のアンプを利用して音声を聴くことができます。

**1.** ヘッドフォン端子に、ヘッドフォンやオーディオ機器のステレオミニプラグケーブルを接続する

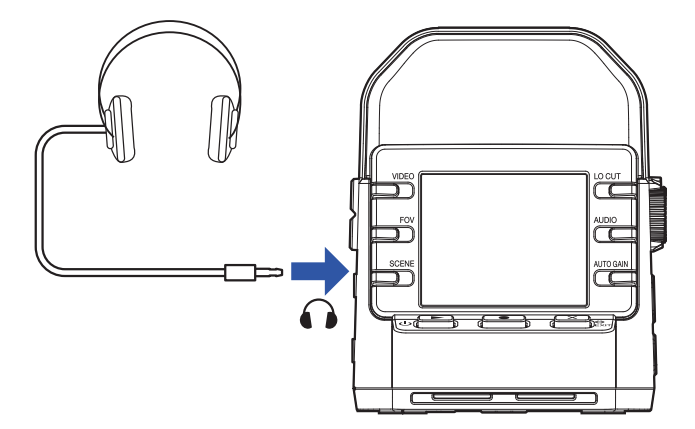

```
HINT
録画画面の表示中は、入力中の音声のモニタリングができます。
```
## <span id="page-29-1"></span><span id="page-29-0"></span>**HDMI 対応テレビで見る**

HDMI ケーブルを使用して、
O2n-4Kの動画を HDMI 対応テレビに表示させることができます。

**1.** MicroHDMI 端子に HDMI ケーブル(市販品)を接続する

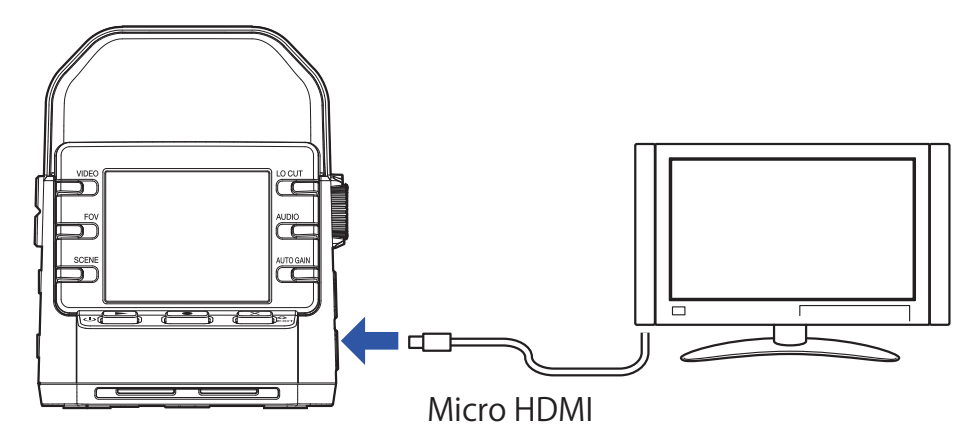

2. <sup>む</sup>■を押して、動画、音声を再生する

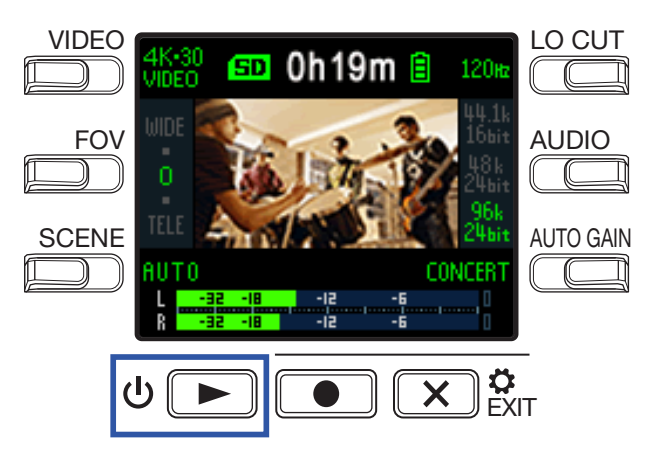

本体 LCD 画面の表示が消え、テレビの画面に、録画したファイルが再生されます。

#### **HINT**

テレビ出力中も本体で操作を行うことができます。(→ [27 ページ「再生中の操作」\)](#page-26-1)

#### **NOTE**

- テレビ出力中はファイルの情報表示および削除は行えません。
- テレビによってサポートされている音声フォーマットの種類が異なるため、正しく再生できない場合があり ます。

# <span id="page-30-0"></span>**ファイルの管理**

## **ファイル情報を確認する**

再生中のファイルの各種情報を確認できます。

**1.** 再生画面で を押す

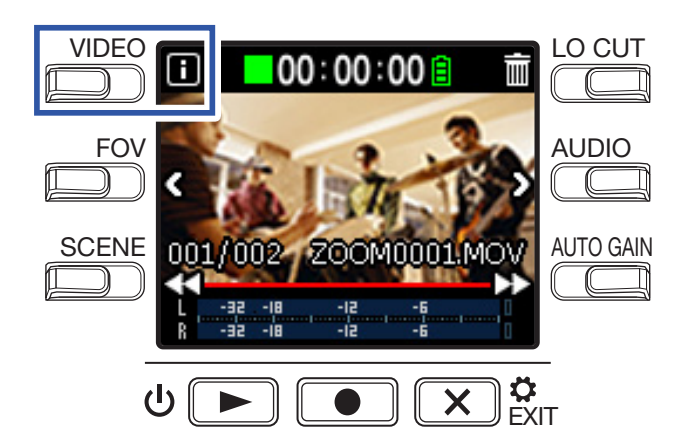

再生中のファイルの情報が表示されます。

確認できる情報は、再生時間、サイズ、日付、時刻、映像、音声です。

**2.** を押す

再生画面に戻ります。

## <span id="page-31-0"></span>**ファイルを削除する**

不要なファイルを削除することができます。

1. 再生画面で max を押す

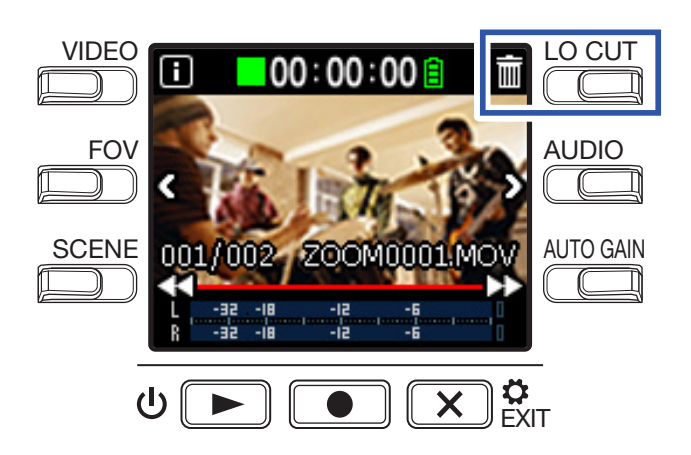

削除画面が表示されます。

2. Kを押して、ファイルを選択する

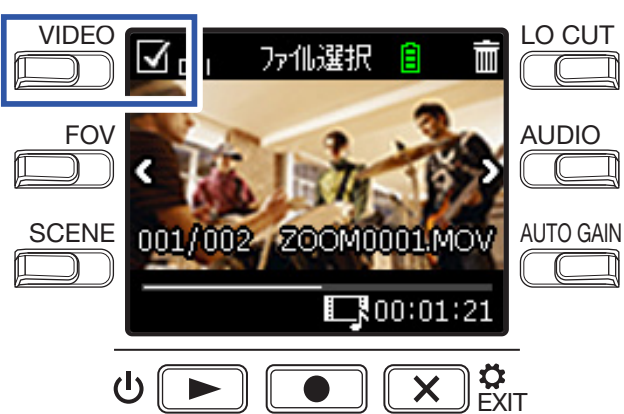

ファイルのサムネイルの左上にある枠にチェックがつきます。

#### **HINT**

「**<**」「**>**」を押してファイルを切り替え、複数のファイルにチェックをつけることができます。

**3.** を押す

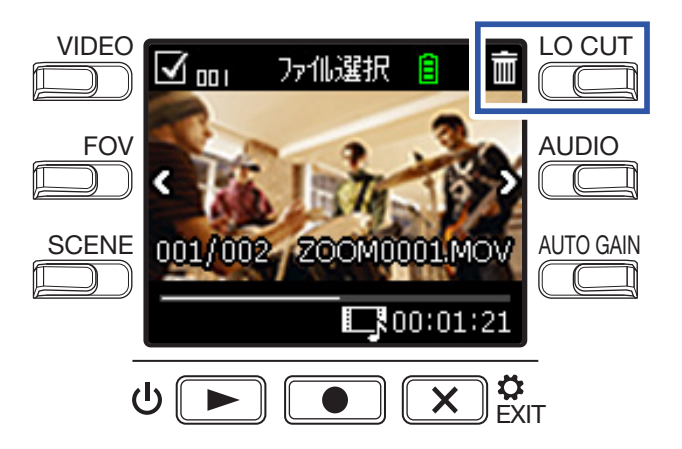

削除の確認画面が表示されます。

### **4. ■を押して、「はい●」を選択する**

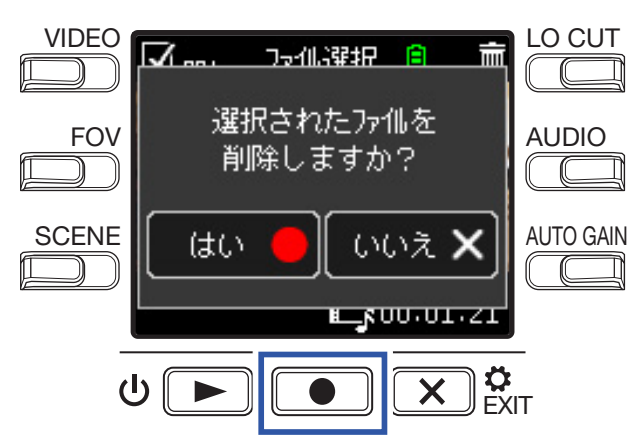

チェックをつけたファイルが削除されます。

削除をキャンセルする場合は を押して「**いいえ ×**」を選択します。

## <span id="page-33-1"></span><span id="page-33-0"></span>**パソコン、iOS デバイスと接続する**

USB ケーブルでパソコンや iOS デバイスと接続し、WEB カメラやカードリーダー、USB マイクとして使用する ことができます。

1. 録画画面で 区 & を押す

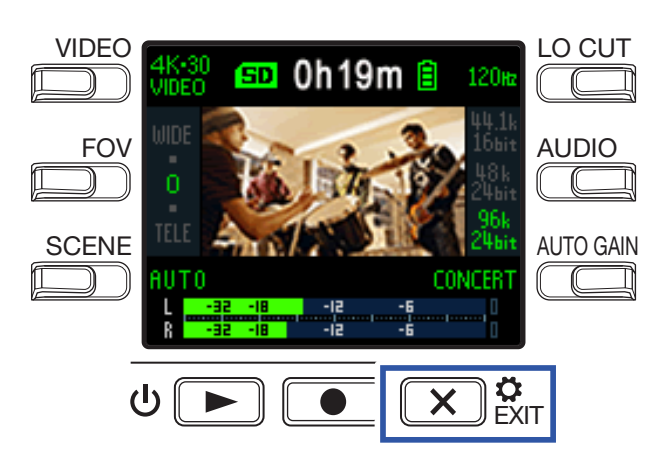

設定画面が表示されます。

**2.**「**→**」を押す

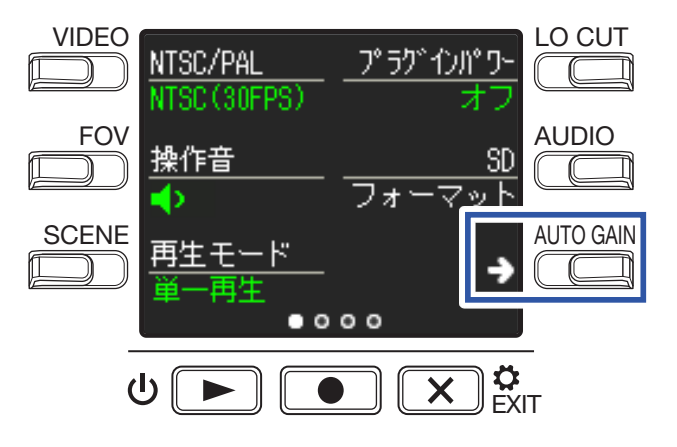

USB 接続の設定画面に移動します。

**3.** 使用する機能に対応したボタンを押す

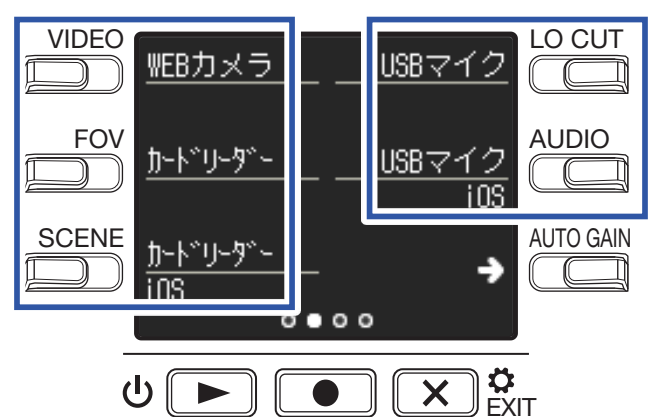

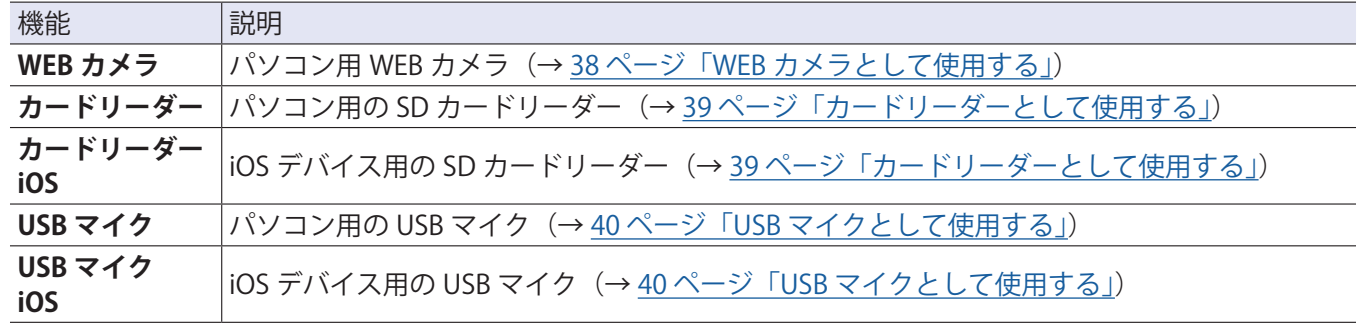

**4.** 確認画面で を押して「**はい ●**」を選択する

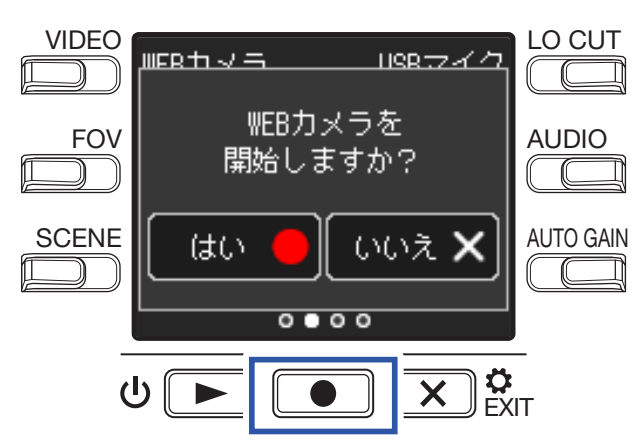

選択した機能に切り替わります。

**5.** USB ケーブルでパソコンや iOS デバイスと接続する

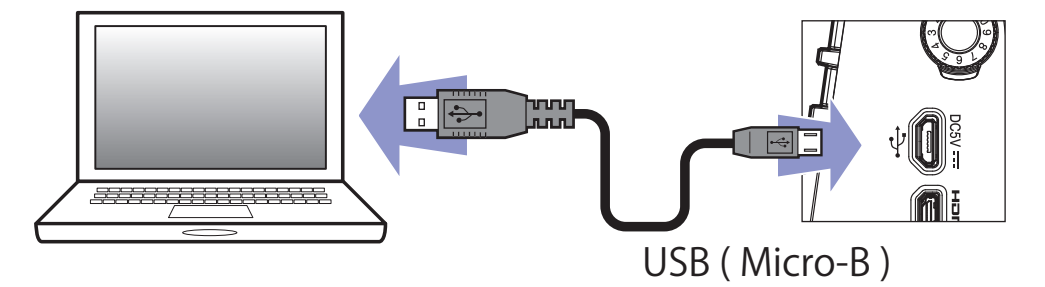

データ転送に対応した USB ケーブルをご使用ください。

- 6. 終了するには、各機能の画面で <>
<sup>3.</sup>
The Table
- **7.** 確認画面で を押して「**はい ●**」を選択する 録画画面に戻ります。

#### **NOTE**

- パソコンと接続した場合は、USB から電源を供給できます。
- iOS デバイスと接続した場合は、USB から電源は供給できないので、電池を使用してください。
- 動作確認 iOS デバイス一覧については、[zoomcorp.com](https://zoomcorp.com) で確認することができます。
- iOS デバイスと接続するには、iPad Camera Connection Kit / Lightning to USB Camera Adapter (市販品)が 必要です。

## <span id="page-36-1"></span><span id="page-36-0"></span>**パソコンと接続した状態で電源を ON にした場合**

パソコンと接続した状態でQ2n-4Kの電源を ON にすると、USB 機能選択画面が表示されます。

**1.**「**<**」「**>**」を押して、使用する機能を選択する

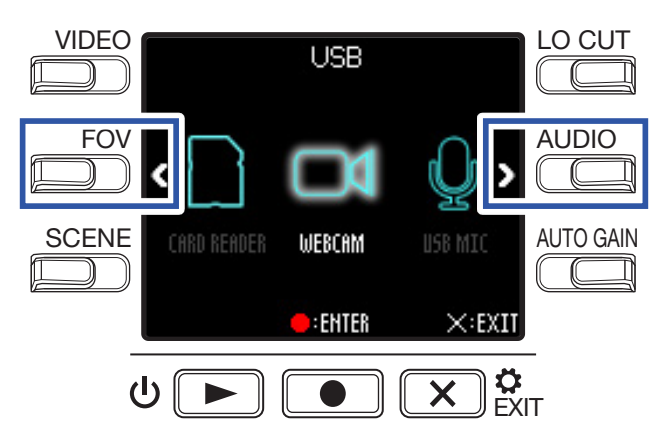

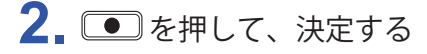

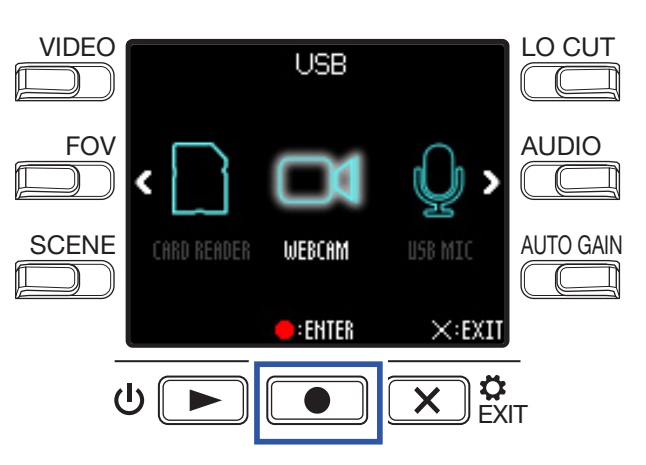

3. 確認画面で **■**を押して「はい●」を選択する 選択したモードに切り替わります。 録画画面を表示するには、  $( \sum \stackrel{\bullet}{\alpha} \frac{\alpha}{\alpha} + \frac{\beta}{\alpha} )$ 

## <span id="page-37-1"></span><span id="page-37-0"></span>**WEB カメラとして使用する**

O2n-4Kを WEB カメラとして使用し、パソコンに映像と音声を入力できます。

#### 1.02n-4Kをパソコンと接続する

(→ [34 ページ「パソコン、iOS デバイスと接続する」](#page-33-1))

**NOTE**

iOS デバイスでは、WEB カメラとしては使用できません。

2. パソコン上でカメラを使用するアプリケーションを起動し、Q2n-4Kを選択する

#### **NOTE**

• 最高で HD720 p の画質の動画、48 kHz/16-bit の音声を同時にパソコンへ送ることができます。

•パソコンの再生信号を Q2n-4Kから出力することはできません。

**HINT**

02n-4Kの選択方法については、アプリケーションのマニュアルを参照してください。

**3.** 接続を終了するには、パソコンで接続解除の操作を行う

### **映像と音声のずれを補正する**

WEB カメラとして使用中、映像と音声にずれが発生した場合には、音声の遅延時間を設定して映像とのタイミ ングを合わせることができます。

**1.** WEB カメラとして使用中に「**DELAY**」を押す

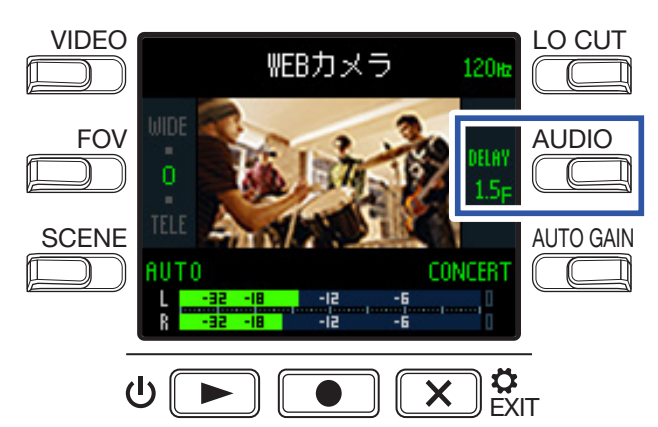

**DELAY** を押すたびに音声の遅延時間が長くなります。

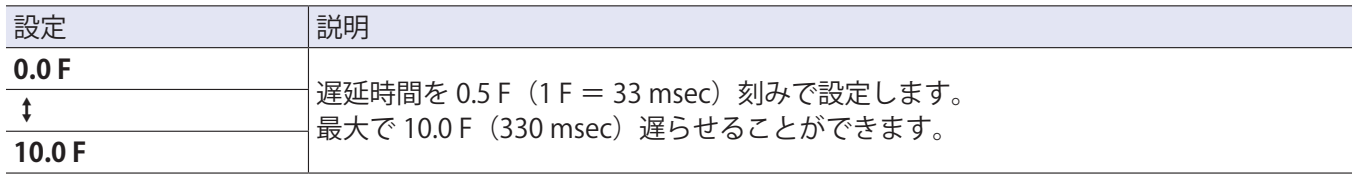

## <span id="page-38-1"></span><span id="page-38-0"></span>**カードリーダーとして使用する**

O2n-4Kをカードリーダーとして使用し、パソコンや iOS デバイス上でデータを読み書きできます。

- 1.02n-4Kをパソコンや iOS デバイスと接続する (→ [34 ページ「パソコン、iOS デバイスと接続する」](#page-33-1))
- 2. パソコンや iOS デバイスでファイル管理画面を表示し、Q2n-4Kに取り付けた microSD カードの内容を表 示する
- **3.** microSD カード内のファイルを操作する
- **4.** 接続を終了するには、パソコンや iOS デバイスで接続解除の操作を行う **HINT** 詳しい操作方法については、使用するパソコンや iOS デバイスのマニュアルを参照してください。
- **5.** 図 & を押す
- **6.** 確認画面で を押して「**はい ●**」を選択する 録画画面に戻ります。

## <span id="page-39-1"></span><span id="page-39-0"></span>**USB マイクとして使用する**

O2n-4Kを USB マイクとして使用し、パソコンや iOS デバイスに音声を入力できます。

- 1.02n-4Kをパソコンや iOS デバイスと接続する (→ [34 ページ「パソコン、iOS デバイスと接続する」](#page-33-1))
- 2. パソコンや iOS デバイスでマイクを使用するアプリケーションを起動し、Q2n-4Kを選択する **HINT**

02n-4Kの選択方法については、アプリケーションのマニュアルを参照してください。

**3.** 接続を終了するには、パソコンや iOS デバイスで接続解除の操作を行う

## **ダイレクトモニター設定**

USB マイクとして使う場合に、入力音声を直接モニターすることができます。

**1.** USB マイクとして使用中に「**DIRECT MNTR**」を押す

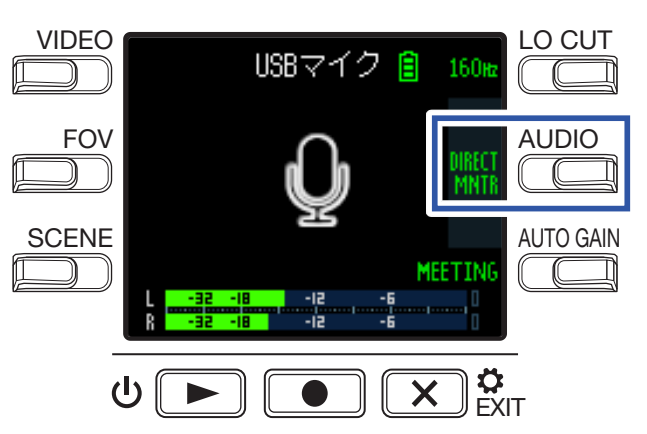

ダイレクトモニターの ON/OFF が切り替わります。

## <span id="page-40-1"></span><span id="page-40-0"></span>**使用する電池の種類を設定する**

ディスプレイに電池残量を正確に表示するために、使用する電池の種類を設定します。

1. 録画画面で 3. を押す

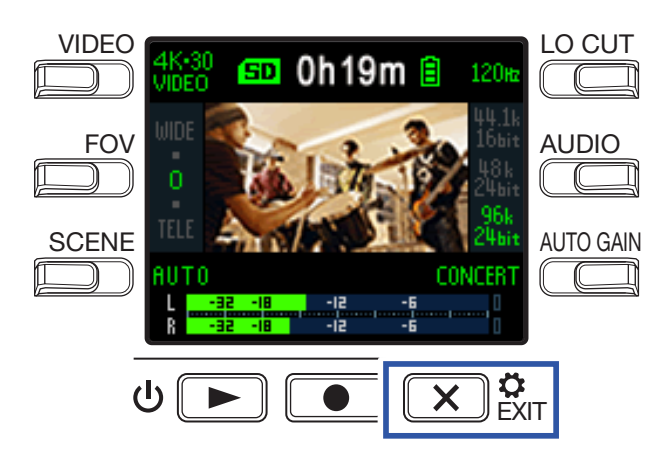

設定画面が表示されます。

**2.「→」を3回押して、設定画面を切り替える** 

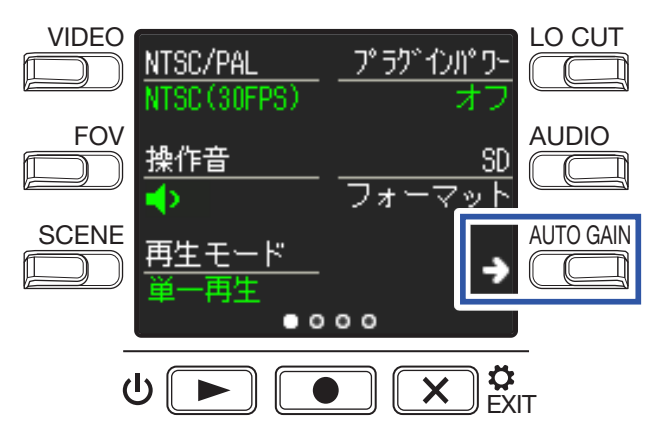

### **3.**「**電池種類**」を押して、電池の種類を選択する

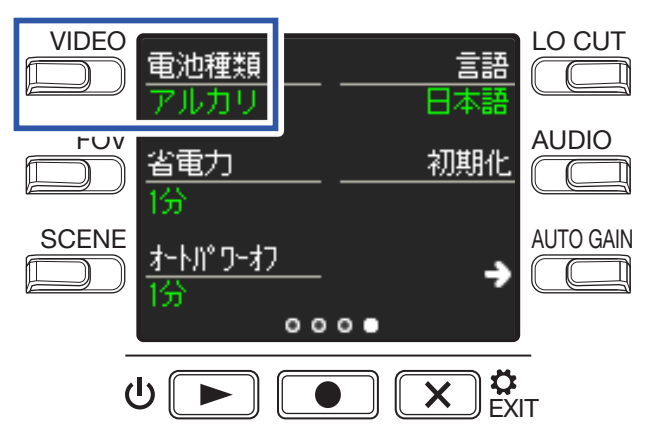

「**アルカリ**」「**ニッケル水素**」「**リチウム**」から選択できます。

4. (X) **&** を押す

## <span id="page-42-0"></span>**省電力の設定**

## <span id="page-42-1"></span>**ディスプレイのバックライト点灯時間を設定する**

バックライトの点灯時間を短くすることで電力を抑えることができます。

1. 録画画面で 3. を押す

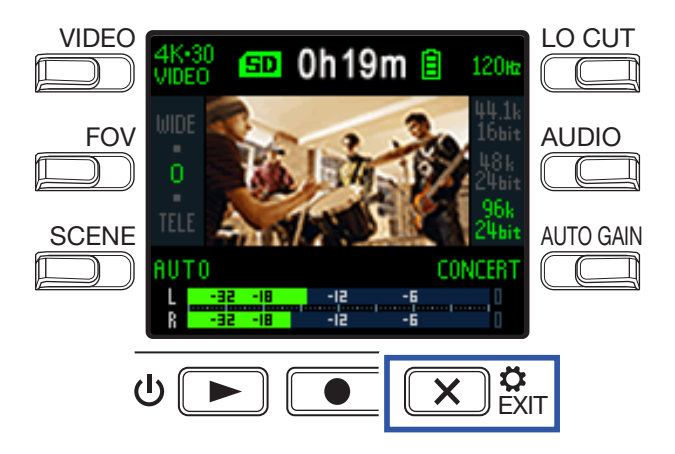

設定画面が表示されます。

**2.**「→」を3回押して、設定画面を切り替える

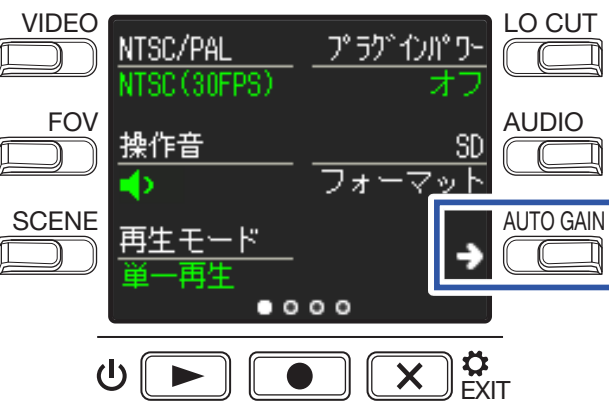

**3.**「**省電力**」を押して、バックライトが暗くなるまでの時間を選択する

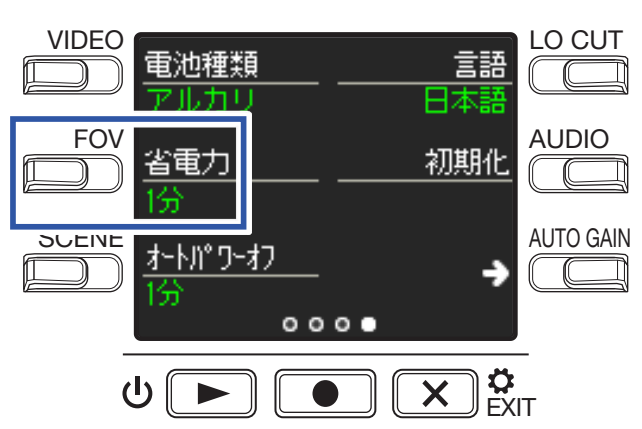

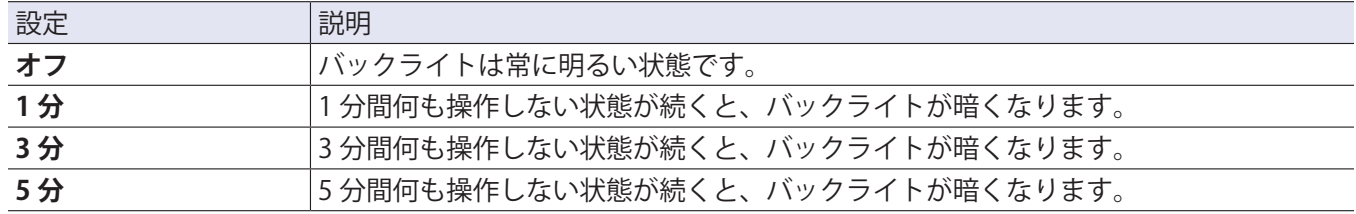

4. **8. 8 左押す** 

### <span id="page-44-0"></span>**電源の自動 OFF 機能を設定する**

電池による動作時、一定時間何も操作をしないと、自動的に電源が切れるように設定します。

**NOTE** 録画、再生中および USB 端子から電源を供給した場合は無効になります。

1. 録画画面で 38 版 を押す

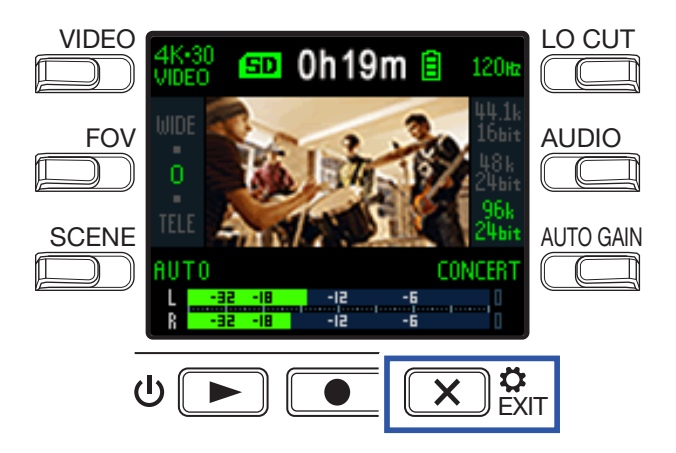

設定画面が表示されます。

**2.「→」を3回押して、設定画面を切り替える** 

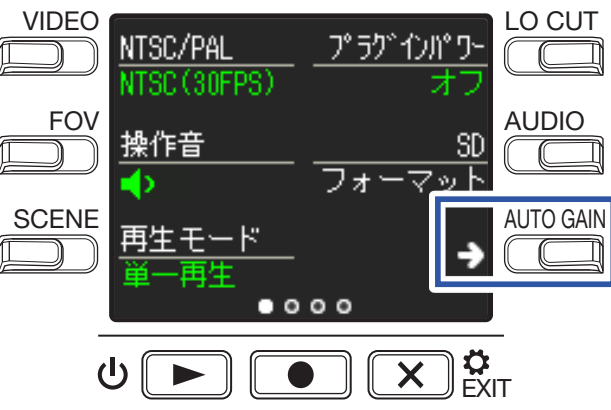

**3.**「**オートパワーオフ**」を押して、電源が切れるまでの時間を選択する

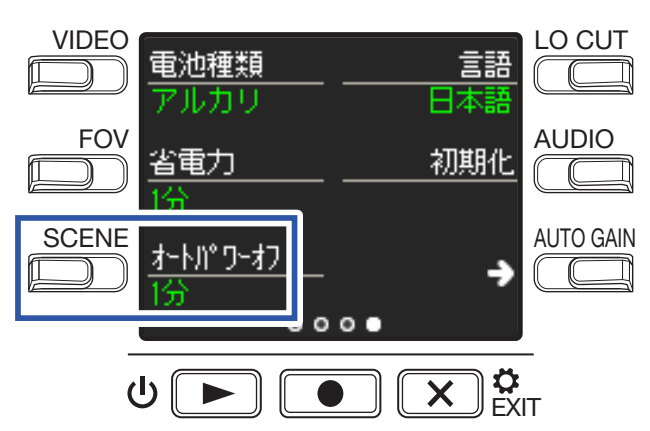

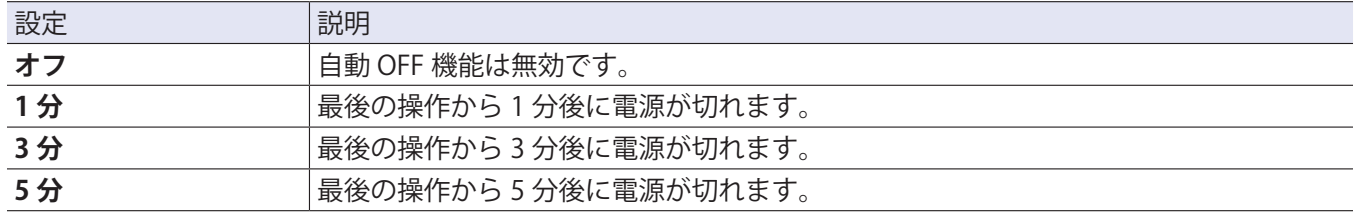

4. **8. 8 左押す** 

# <span id="page-46-1"></span><span id="page-46-0"></span>**日時を設定する**

日時を設定しておくことで、ファイルに録画日時を記録することができます。

1. 録画画面で 35m を押す

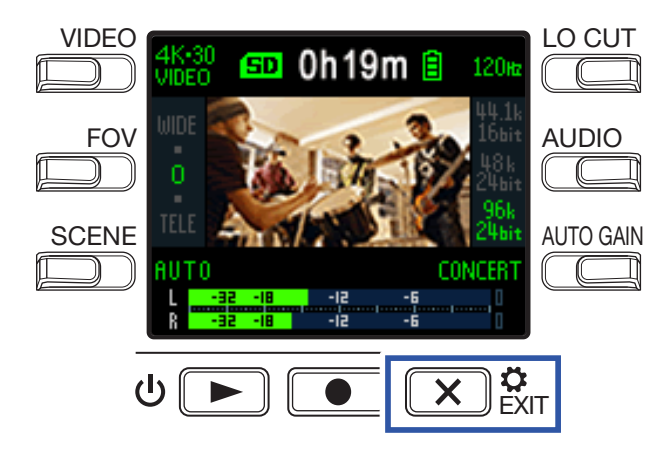

設定画面が表示されます。

**2.「→」を2回押して、設定画面を切り替える** 

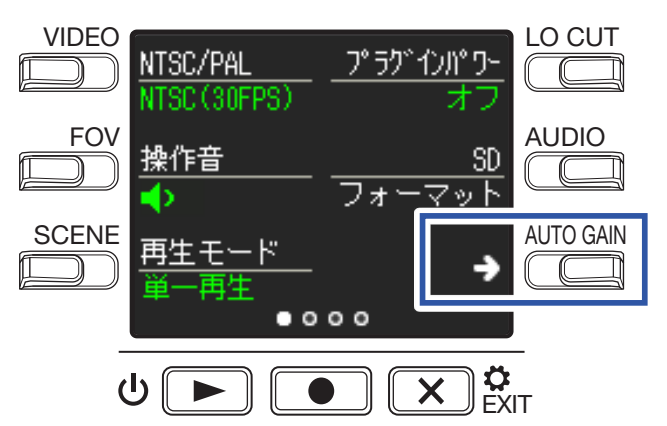

日時の設定画面が表示されます。

**3.** 設定する項目に対応したボタンを押す

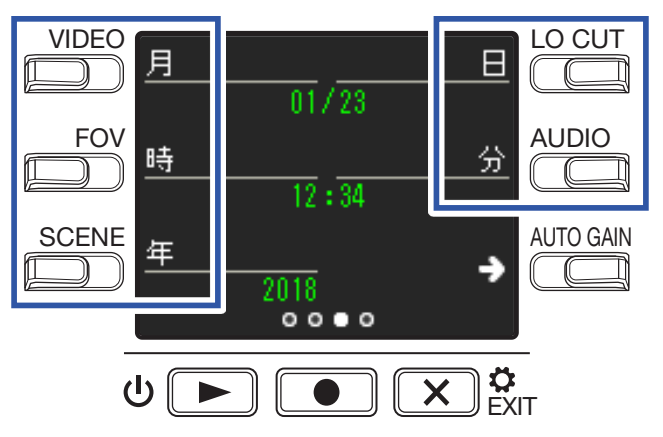

**4.** を押す 録画画面に戻ります。

# <span id="page-47-0"></span>**操作音の音量を設定する**

02n-4Kの起動音やボタン操作音の音量を設定します。

1. 録画画面で <br />  $\sum_{i=1}^{n}$  を押す

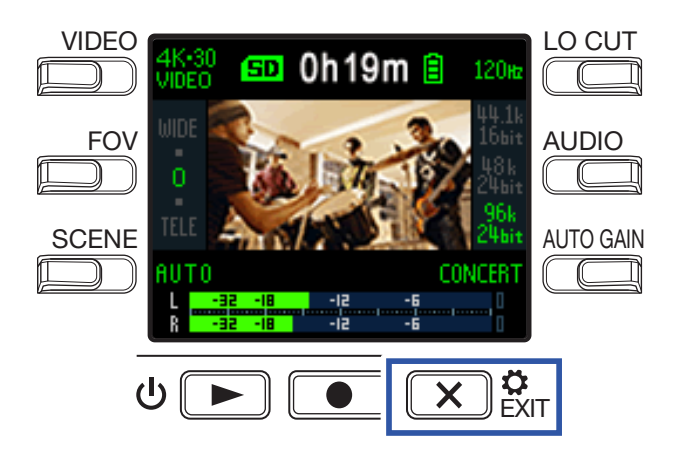

設定画面が表示されます。

**2.**「**操作音**」を押して、音量を設定する

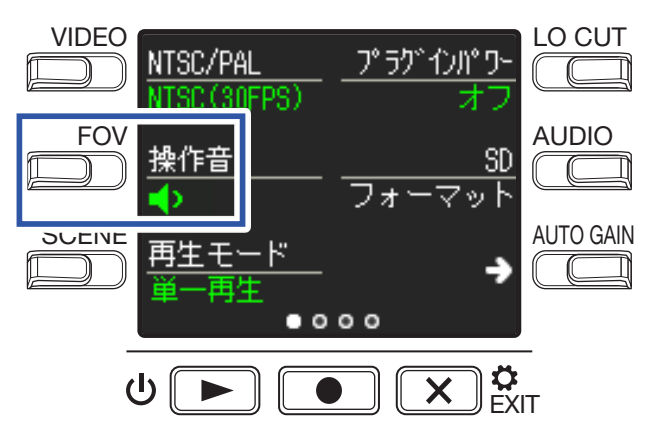

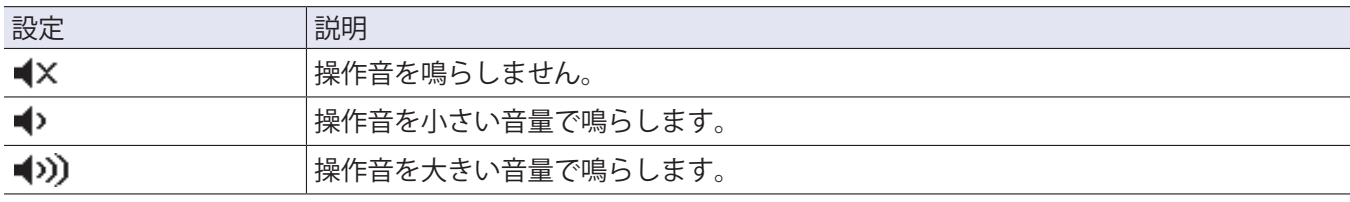

3. 
<sub>**3. 3. 3. 3. 3. 5. 5. 5. 5. 5. 5. 5. 5. 5. 5. 5. 5. 5. 5. 5. 5. 5. 5. 5. 5. 5. 5. 5. 5. 5. 5. 5. 5. 5. 5. 5.**</sub>

# <span id="page-48-1"></span><span id="page-48-0"></span>**連続再生を設定する**

ファイルの再生が終了したとき、連続して次のファイルを再生するように設定できます。

1. 録画画面で 35m を押す

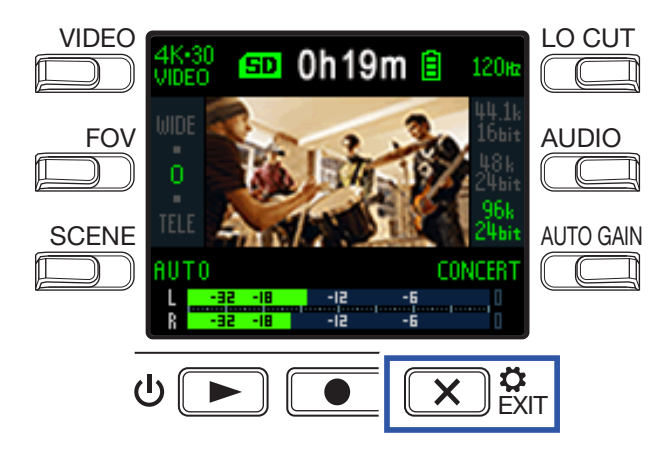

設定画面が表示されます。

**2.**「**再生モード**」を押して、ファイルの連続再生を設定する

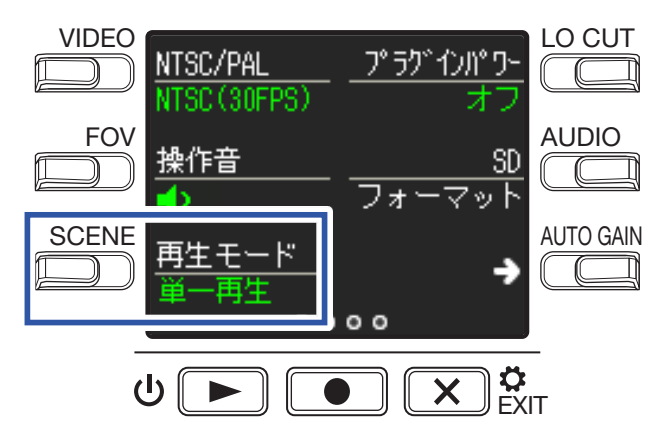

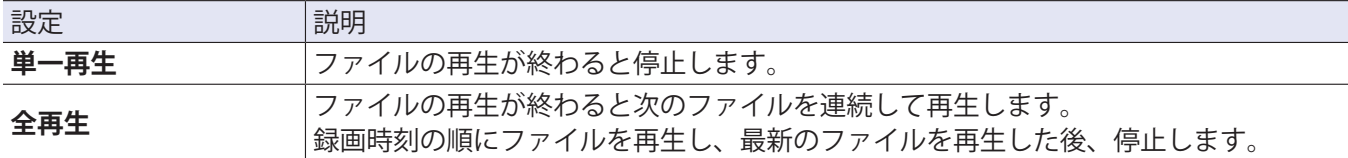

**3.** を押す

# <span id="page-49-1"></span><span id="page-49-0"></span>**プラグインパワー対応マイクを使用する**

プラグインパワー対応マイクを使用するには、Q2n-4Kのプラグインパワー機能を有効にします。

1. 録画画面で **区 認** を押す

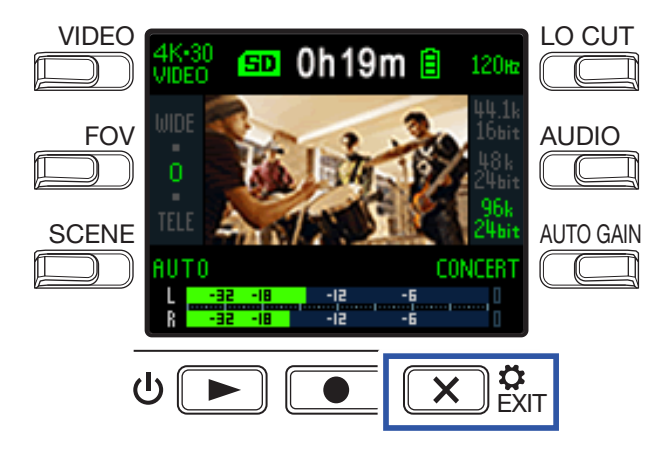

設定画面が表示されます。

**2.**「**プラグインパワー**」を押して、プラグインパワーを「**オン**」にする

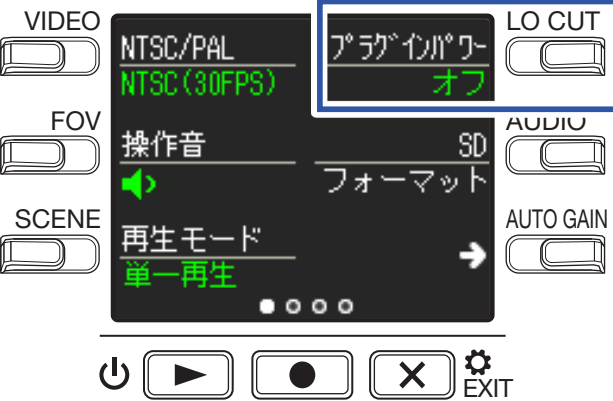

3. **8. 8 年期す** 

# <span id="page-50-1"></span><span id="page-50-0"></span>**基準フレーム数を設定する**

録画時の基準フレーム数を地域の映像方式に合わせて設定します。

1. 録画画面で 区 & を押す

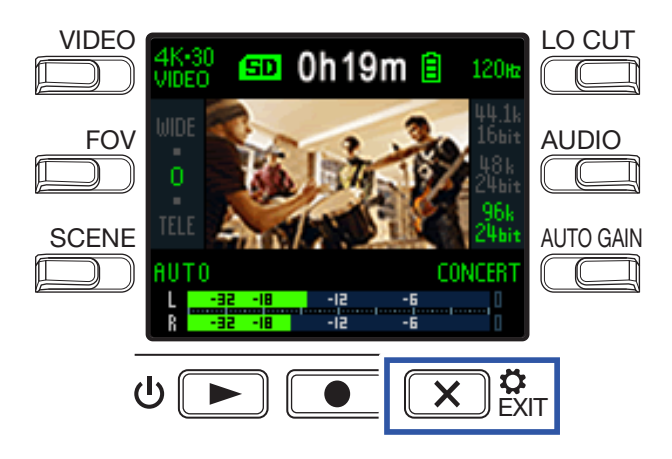

設定画面が表示されます。

**2.**「**NTSC/PAL**」を押して、基準フレーム数を設定する

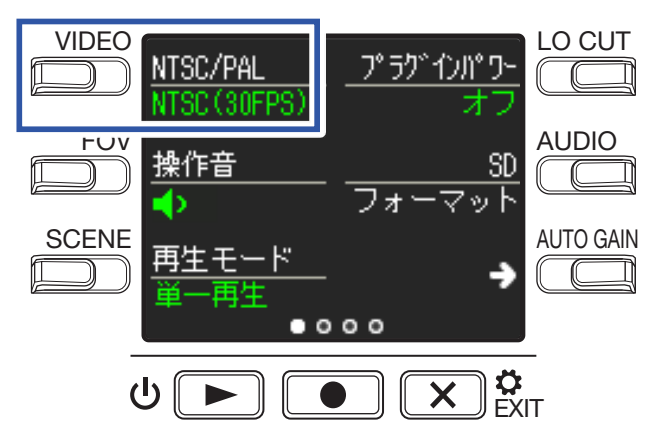

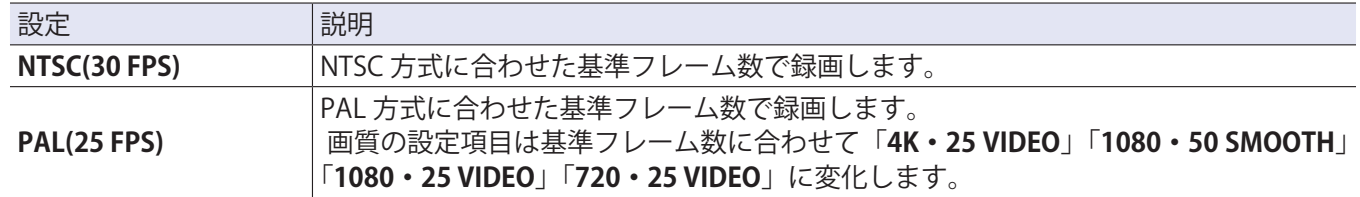

**3.** を押す

# <span id="page-51-1"></span><span id="page-51-0"></span>**表示言語を設定する**

ディスプレイの表示言語を設定します。

1. 録画画面で 35m を押す

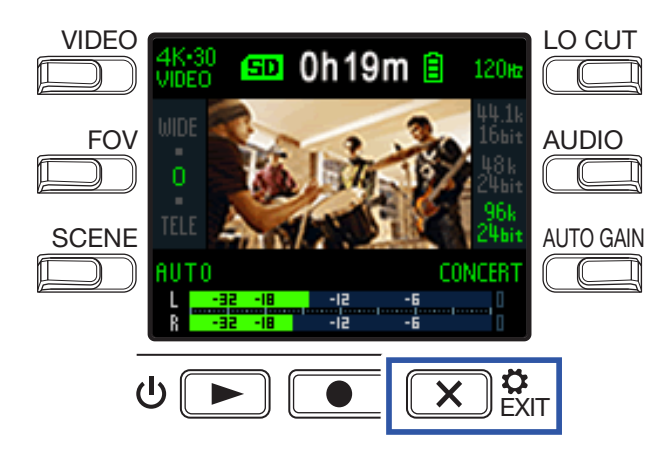

設定画面が表示されます。

**2.「→」を3回押して、設定画面を切り替える** 

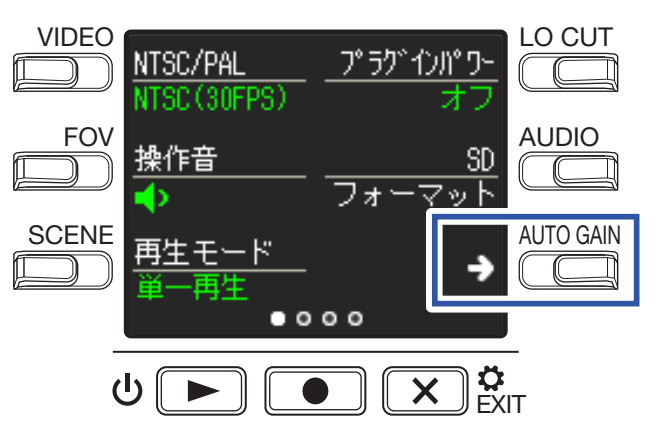

**3.**「**言語**」を押す

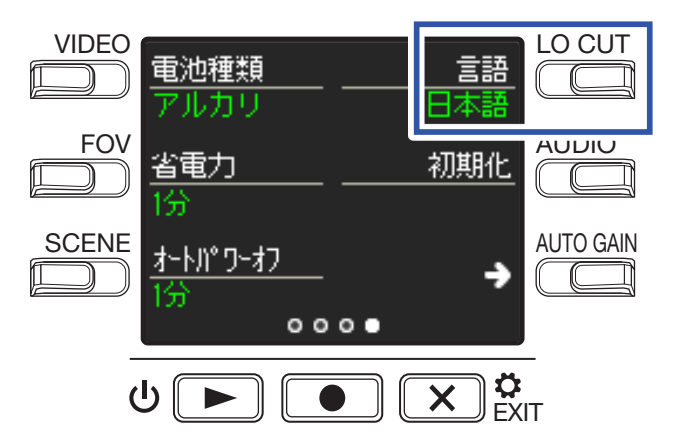

表示言語が切り替わります。

4. **8. 8 年中す** 

# <span id="page-52-1"></span><span id="page-52-0"></span>**microSD カードの初期化**

microSD カードの性能を最大限に発揮させるため、 02n-4K 用に初期化します。

1. 録画画面で 3. を押す

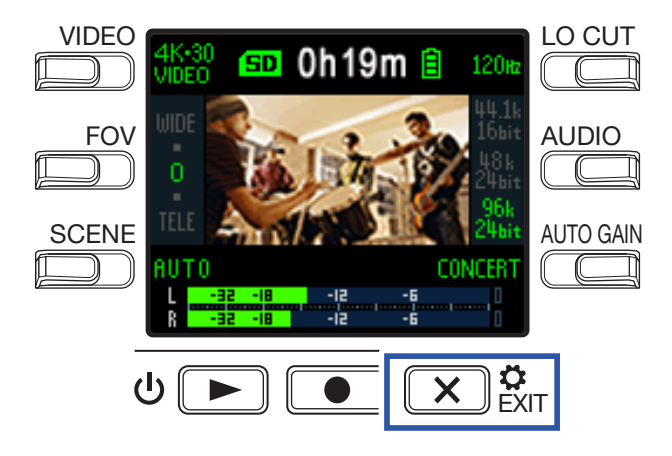

設定画面が表示されます。

**2.**「**SD フォーマット**」を押す

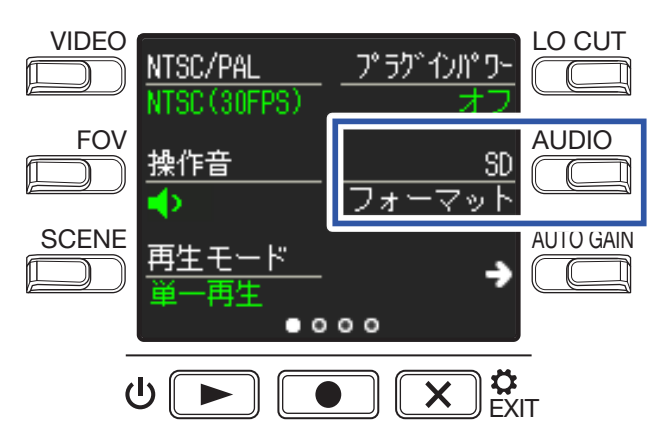

初期化の確認画面が表示されます。

3. ■を押して、「はい●」を選択する

microSD カードの初期化が実行されます。

初期化が完了すると、「完了」と表示されます。

#### **NOTE**

• 新規にご購入いただいた microSD カードは、必ずQ2n-4Kで初期化してください。

• microSD カードを初期化すると、それまで保存されていたデータはすべて消去されます。

# <span id="page-53-0"></span>**工場出荷時の状態に戻す**

02n-4Kの設定を工場出荷時の状態に戻します。

1. 録画画面で 35 & 押す

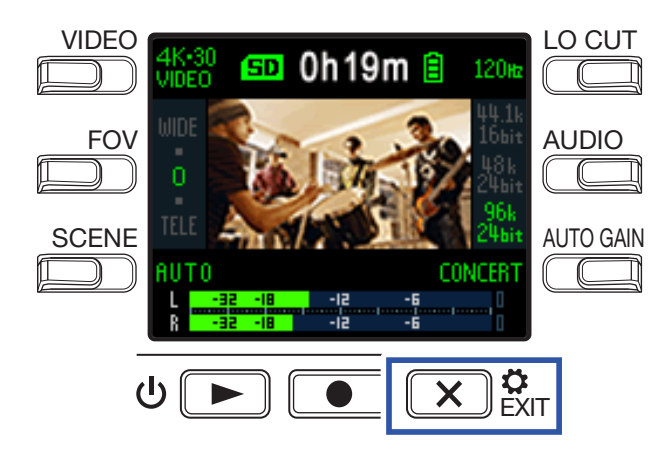

設定画面が表示されます。

**2.**「→」を3回押して、設定画面を切り替える

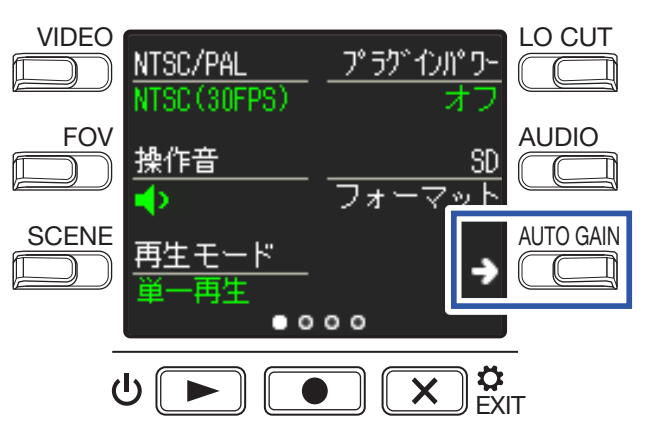

**3.**「**初期化**」を押す

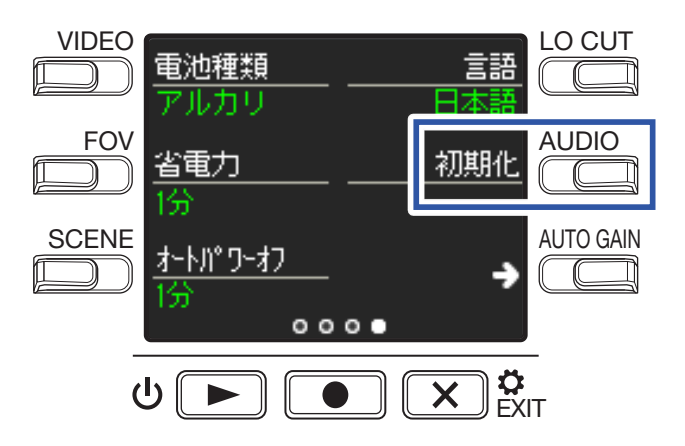

初期化の確認画面が表示されます。

### **4. ■**を押して、「はい●」を選択する

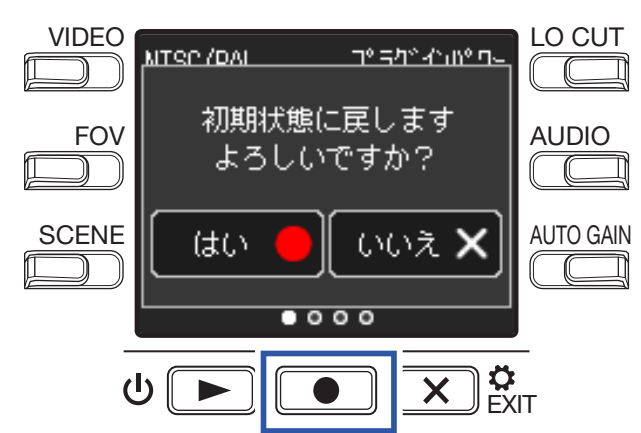

Q2n-4Kの初期化が開始されます。

初期化が完了すると、自動的に電源が OFF になります。

# <span id="page-55-0"></span>**ファームウェアをアップデートする**

02n-4Kのファームウェアを最新のものにアップデートできます。

1. Q2n-4Kに新しい電池をセットするか、AC アダプターを接続する

**NOTE** 電池残量が少ない場合は、ファームウェアのアップデートを実行できません。

- **2.** ファームウェアアップデート用ファイルを microSD カードのルートディレクトリにコピーする 最新のファームウェアアップデート用ファイルは [zoomcorp.com](https://zoomcorp.com) からダウンロードしてください。
- **3.** microSD カードを microSD カードスロットに差し込む
- 4. **■**を押しながら D を押して、電源を ON にする

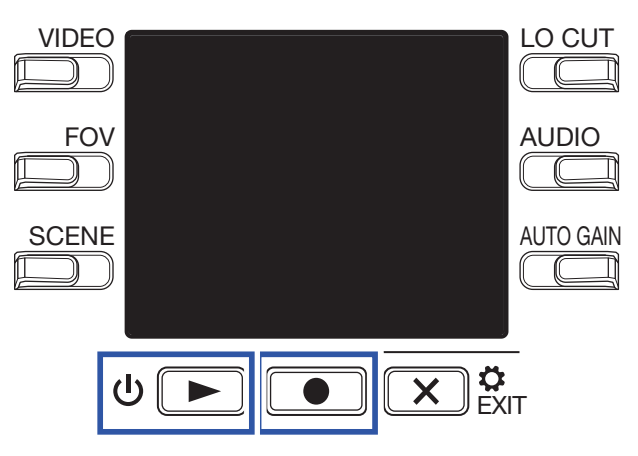

アップデートの確認画面が表示されます。

5. ■を押して、「はい●」を選択する

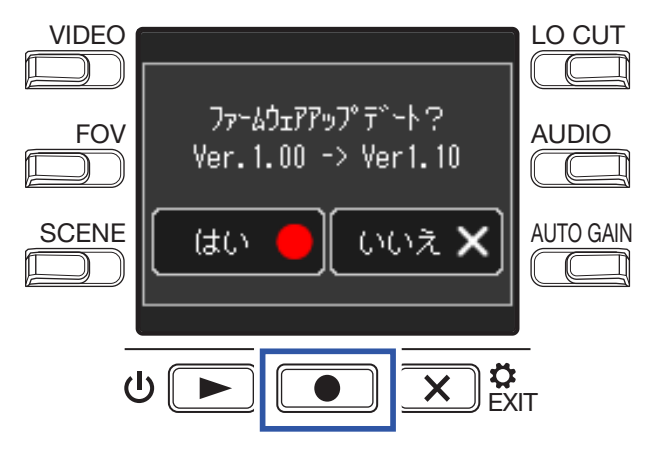

最終確認画面が表示されます。

## **6. ■を押して、「はい●」を選択する**

アップデート実行後、完了画面が表示されます。

**NOTE** アップデート中に電源を OFF にしないでください。

7. <sup>し</sup>■を長押しして、電源を OFF にする

# <span id="page-57-0"></span>**警告画面が表示されたとき**

以下の警告画面が表示された場合、記載内容に従って対処してください。

### **■起動時に表示される警告画面**

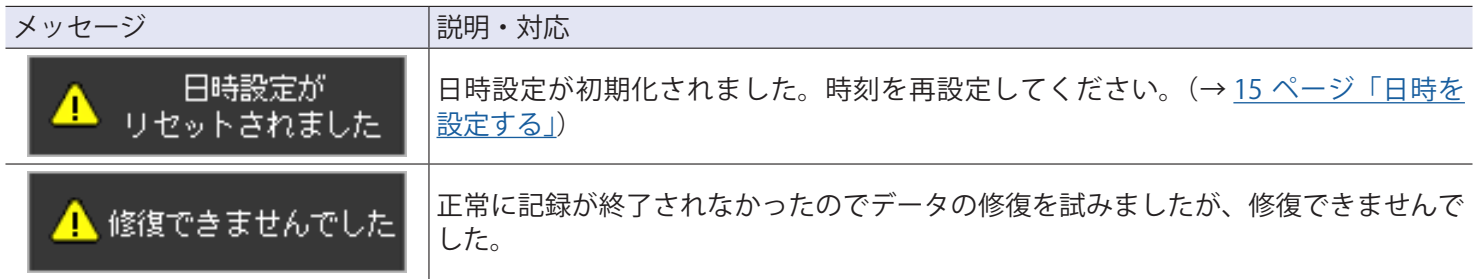

#### **■電池使用時に表示される警告画面**

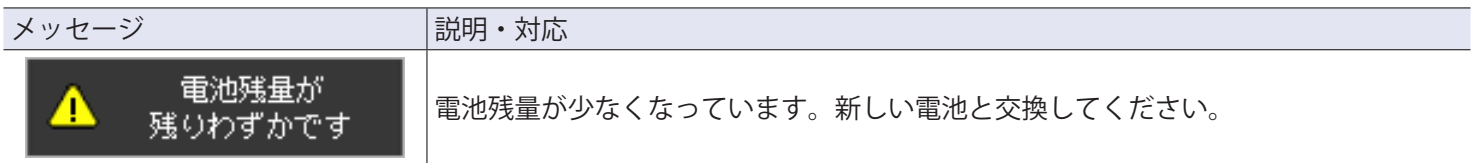

#### **■録画画面で表示される警告画面**

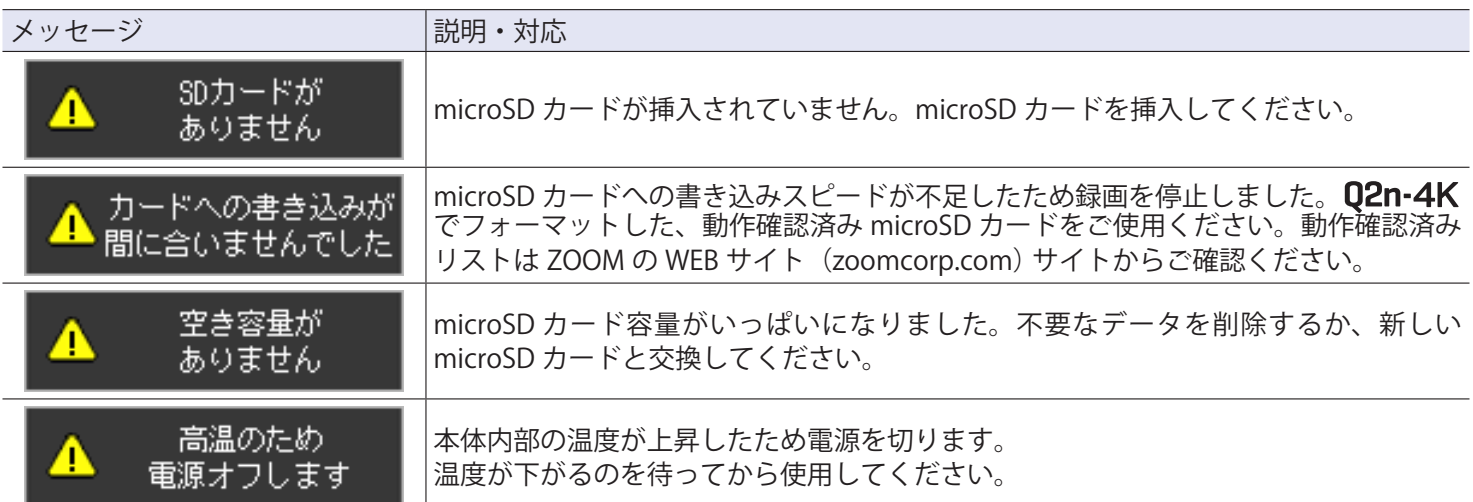

### **■再生画面で表示される警告画面**

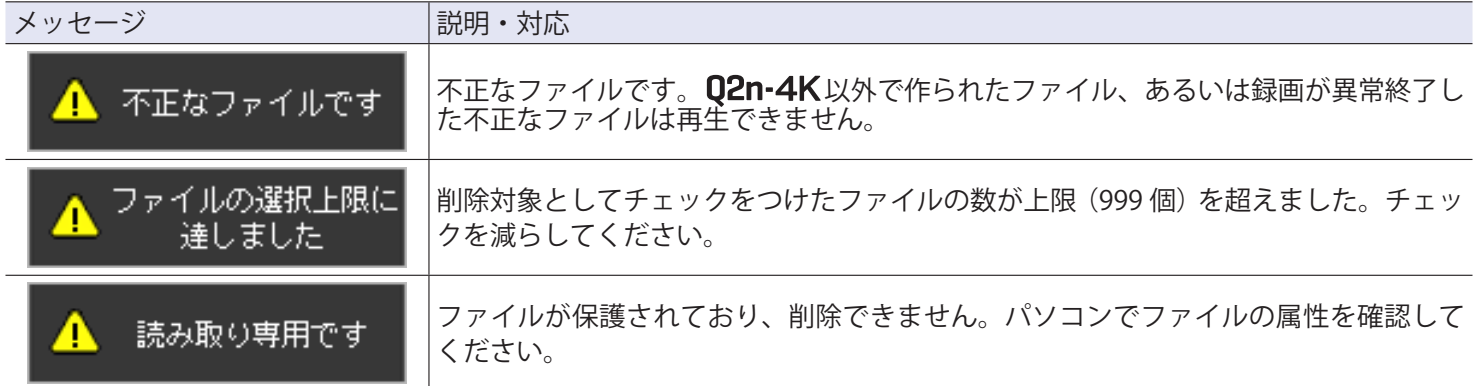

# <span id="page-58-0"></span>**故障かな?と思ったら**

02n-4Kの動作がおかしいと感じられたときは、まず以下の項目を確認してください。

### **録画/再生のトラブル**

#### **■本体が温かくなる**

• 本体および microSD カードが温かくなりますが故障ではありません。

#### ■音が出ない、もしくは非常に小さい

- 接続している機器の接続状態および音量の設定を確認してください。
- アウトプットボリュームの音量が下がっていないか確認してください。

#### **■録音した音が聞こえない、もしくは非常に小さい**

- 録音レベルの設定を確認してください。(→ [21 ページ「録音レベルを調節する」](#page-20-1))
- 入力端子に CD プレーヤーなどを接続しているときは、接続した機器の出力レベルを上げてください。

#### **■録画/録音できない**

•録画画面で残りの録画可能時間を確認してください。(→ [16 ページ「録画画面の説明」](#page-15-1))

### **■頻繁に「カードへの書き込みが間に合いませんでした」の警告が表示される/録画停止に異 常に時間がかかる**

• microSD カードは消耗品です。書き込み・消去を繰り返していくうちに速度の低下がみられることがあります。

- Q2n-4Kでカードの初期化を行うと改善される可能性があります。(→ [53 ページ「microSD カードの初期化」](#page-52-1))
- microSD カードの初期化を行っても動作が改善されない場合、microSD カードを交換することをお勧めします。 動作確認済みリストは ZOOM の WEB サイト[\(zoomcorp.com\)](https://zoomcorp.com)からご確認ください。

#### **NOTE**

動作確認済み microSD カードは特定の microSD カードの記録性能を保証するものではありません。 このリストは、適切なカードを見つけるためのガイドラインとして提供されています。

# <span id="page-59-0"></span>**仕様**

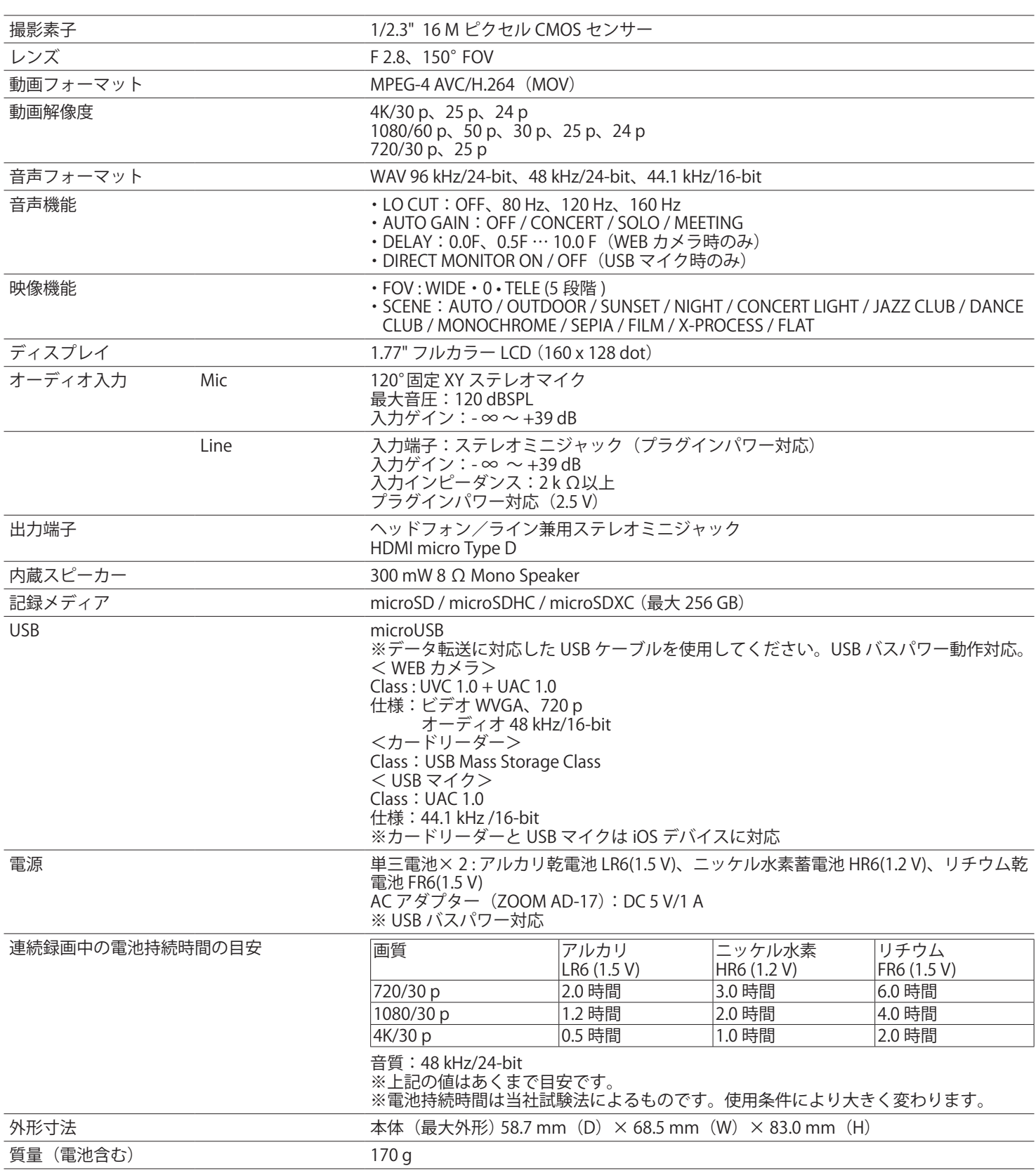

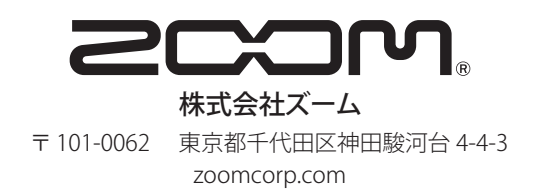